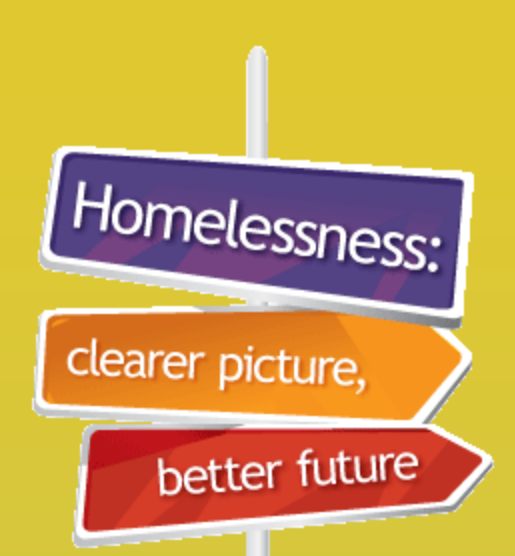

# From **SHIP** to **SHOR**

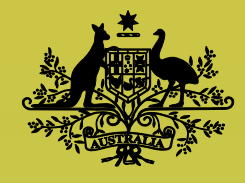

**Australian Government** 

**Australian Institute of Health and Welfare** 

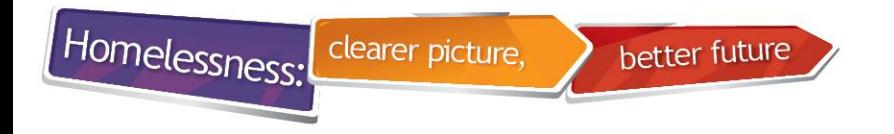

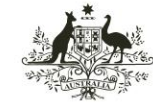

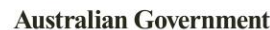

Health and Welfare

## **What is SHOR?**

#### **Specialist Homelessness Online Reporting**

- **SHOR** is the website operated by **AIHW** where data from agencies are uploaded and stored
- This website checks **('validates')** the data and enables agencies to view errors
- Agencies can download AIHW agency Statistical Summary Reports from SHOR

#### **Specialist Homelessness Services (SHS) collection: SHIP to SHOR**

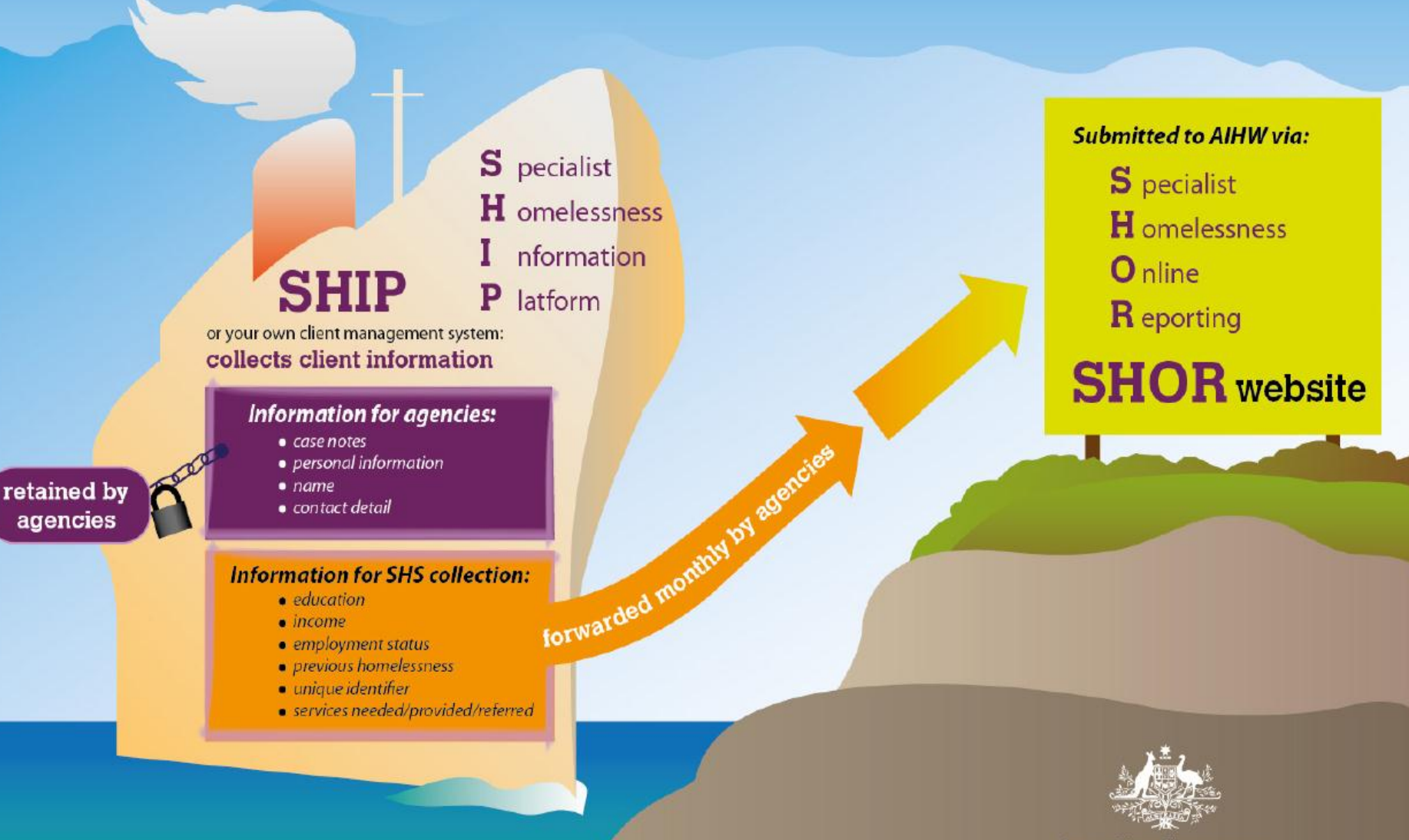

**Australian Government** 

**Australian Institute of Health and Welfare** 

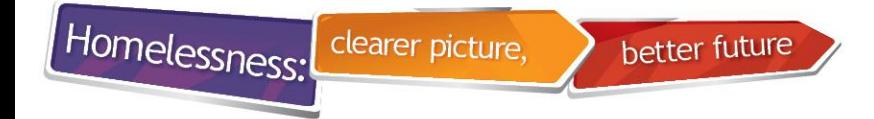

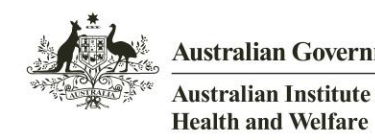

# **Setting up agency access to SHOR**

- Each agency will have an Administrator User who can create users for their agency (usually the manager)
- The manager contact details provided by the State/Territory funding departments will be used to create an administrator account in each agency
- SHOR will email the agency Administrator with:
	- User ID details
	- temporary password
	- url link to access SHOR
- Agency Administrator then contacts AIHW Hotline to activate his/her account

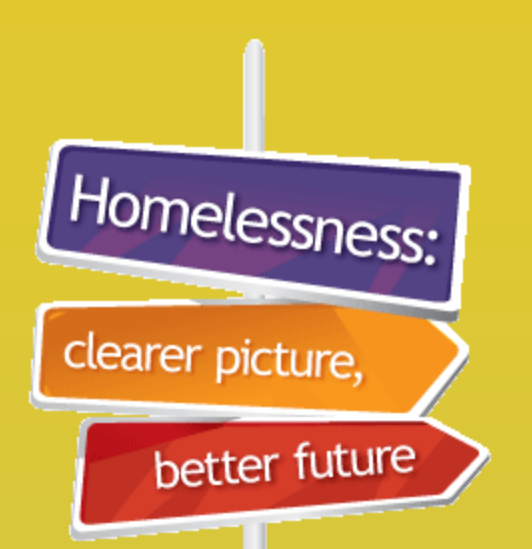

# Extracting data in **SHIP**

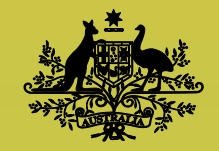

**Australian Government** 

**Australian Institute of Health and Welfare** 

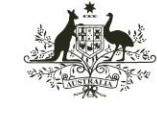

Australian Institute of **Health and Welfare** 

### **SHIP: Validating data prior to running Extract**

better future

• Log on as Coordinator

clearer picture,

• Go to Reports – SHS

Homelessness:

- Select required Collection Period
- A mini report will appear

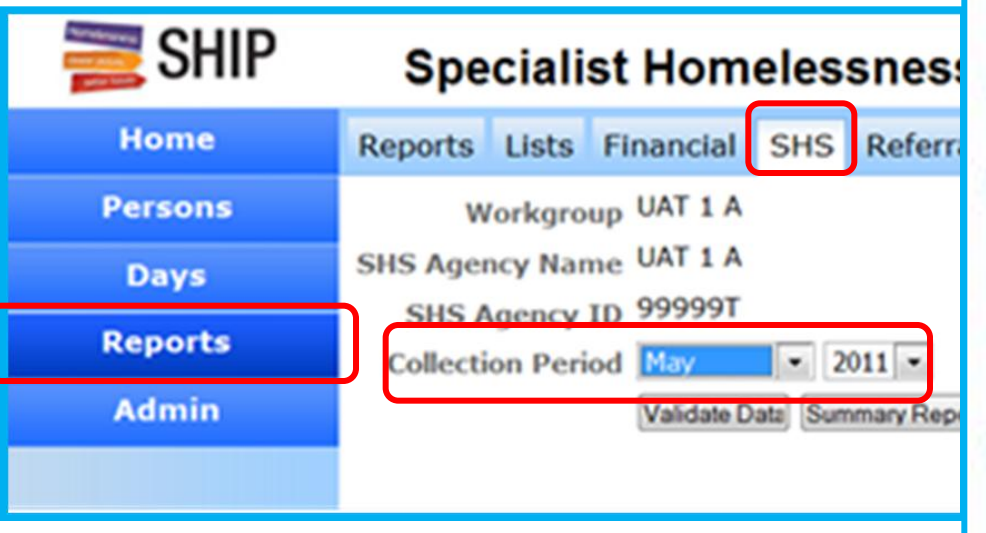

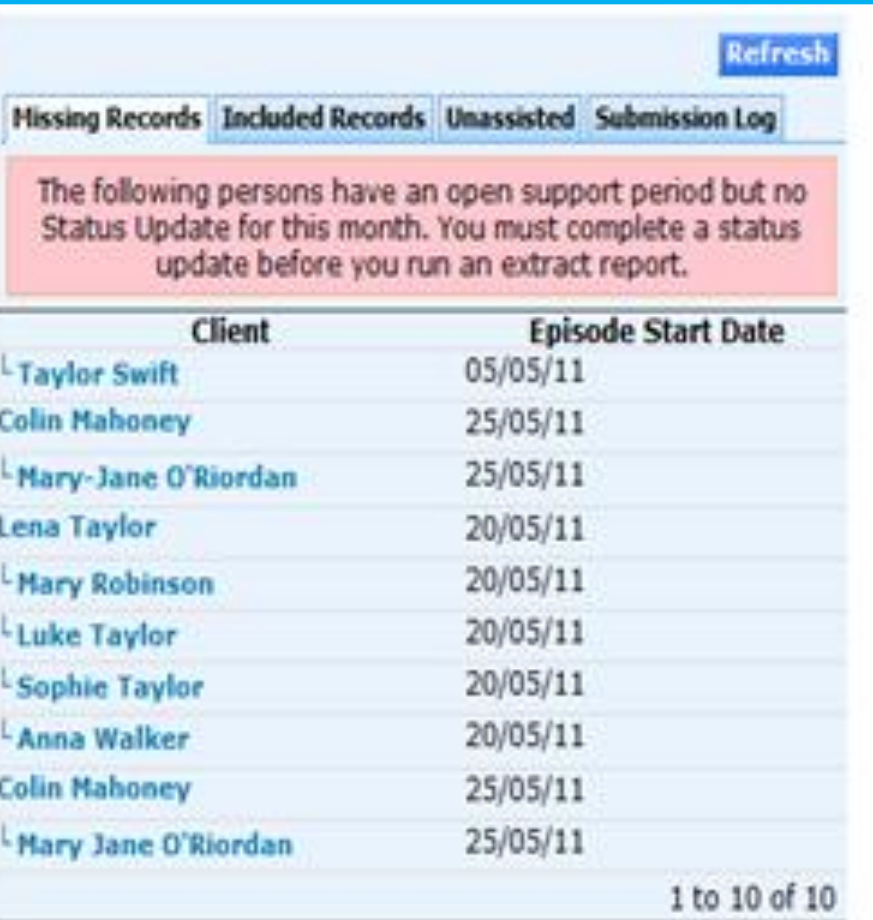

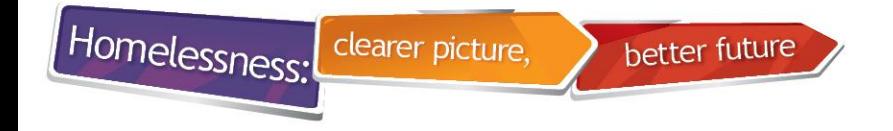

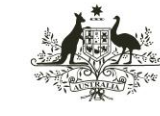

**Health and Welfare** 

# **SHIP: Complete missing records**

- Complete Status updates for all missing records
- Click on client's name to go directly to their client record

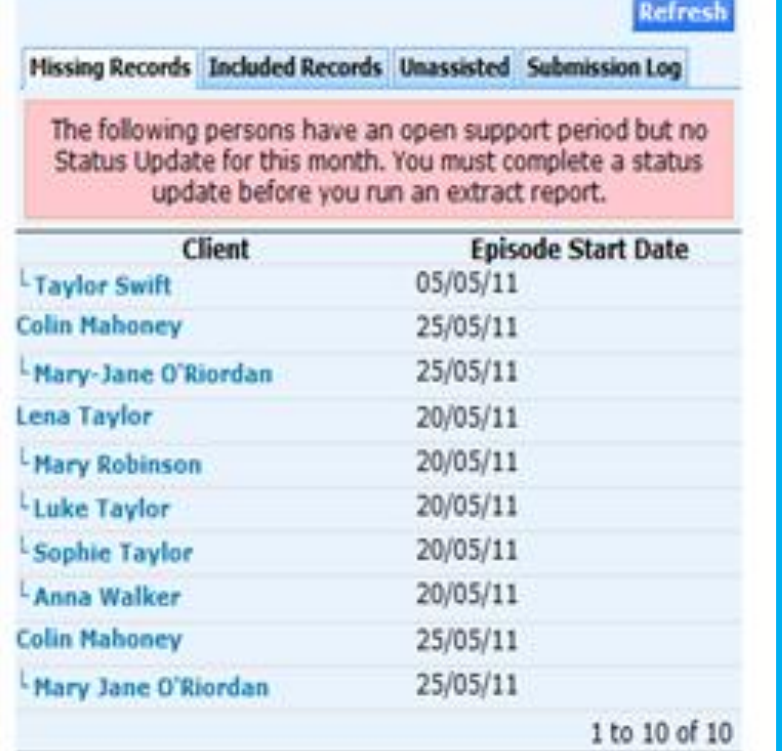

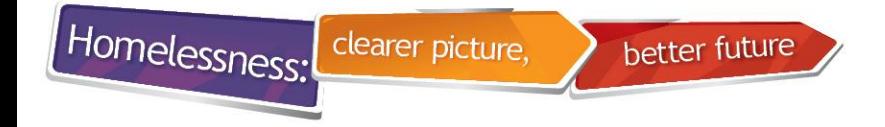

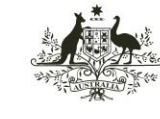

#### **SHIP: Validation Report prior to running Extract**

- Go to Reports SHS
- Select required 'Collection Period'
- Select "Validate Data"
- Note it is also possible to run a Summary Report first

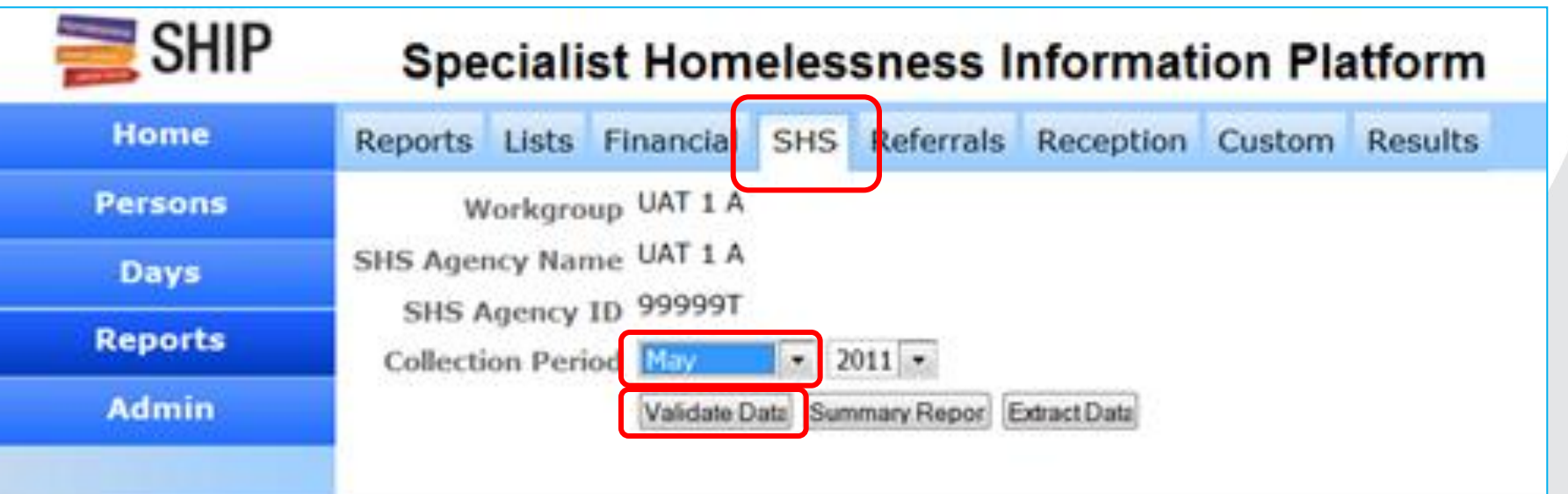

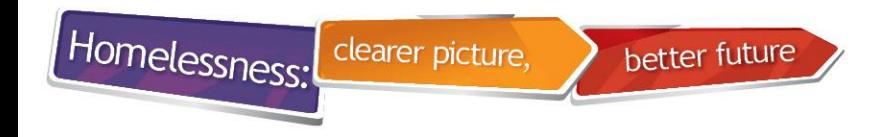

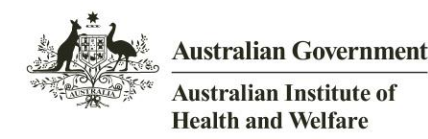

# **SHIP: Validation Report results**

- Go to the Results tab to view the report
- Correct errors before running the Extract
- In this example, no errors were found

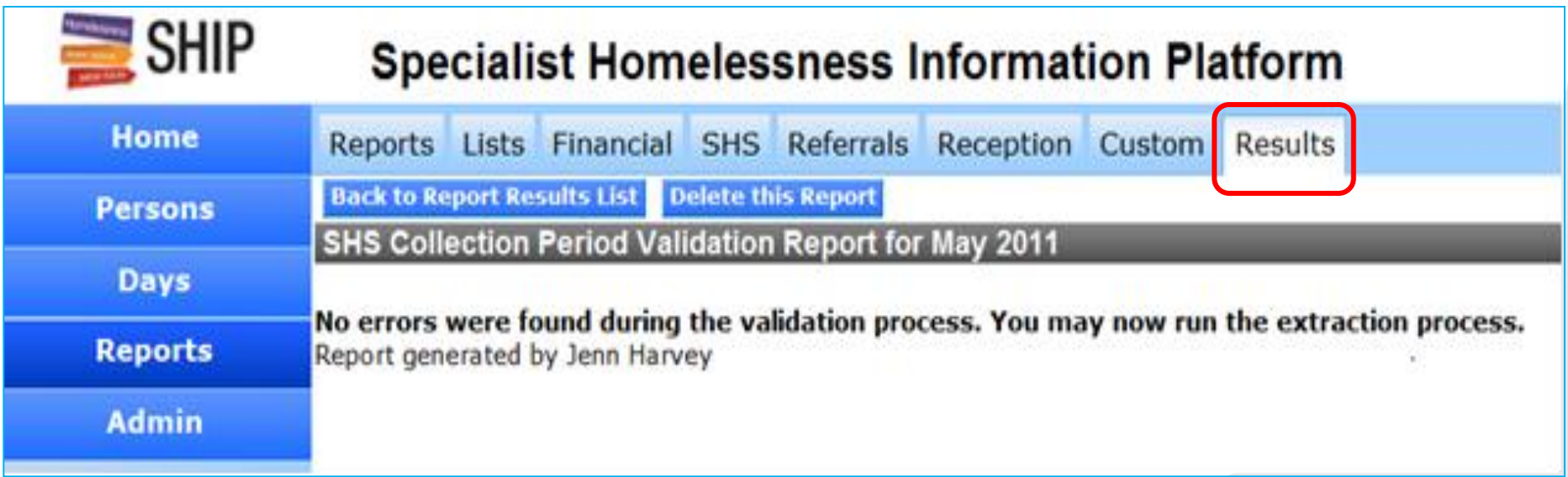

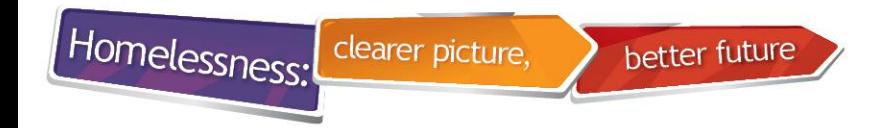

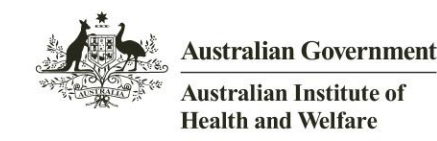

# **SHIP: Running the SHS Extract**

- Ensure the Validation Report does not contain any errors
- Select the collection period you want to extract
- Select "Extract Data"

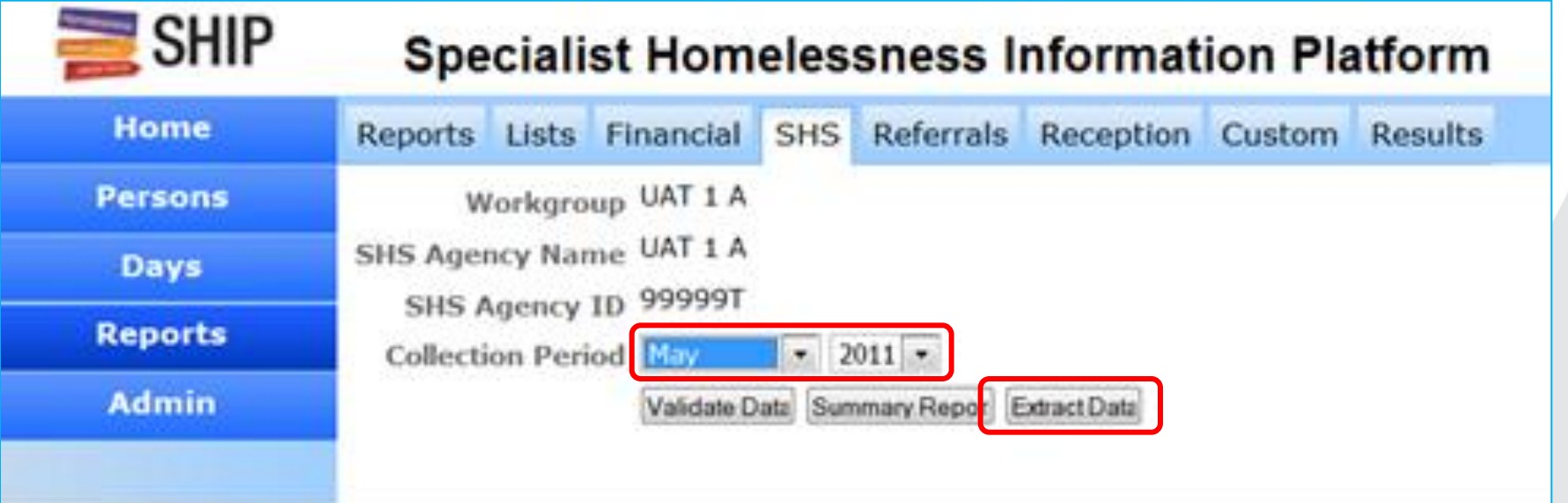

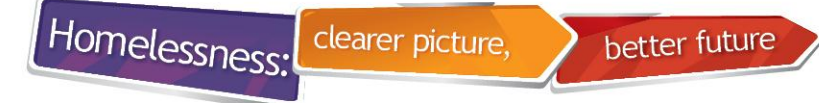

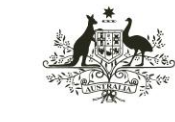

Australian Institute of **Health and Welfare** 

#### **Message during Extract Data**

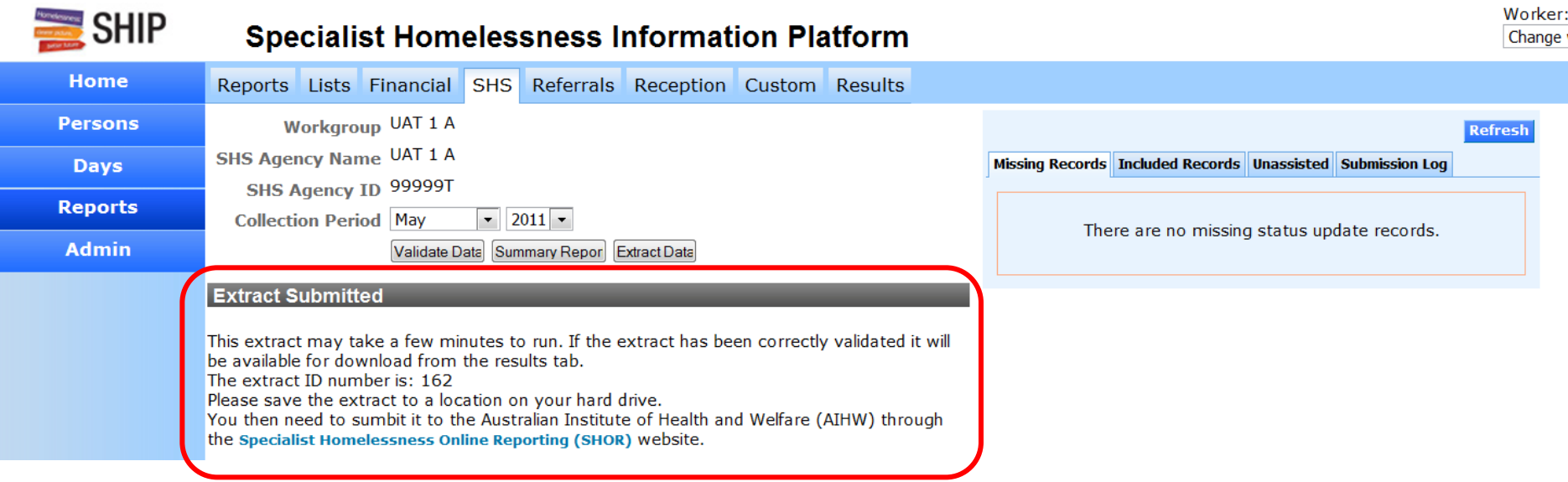

#### **Extract Submitted**

This extract may take a few minutes to run. If the extract has been correctly validated it will be available for download from the results tab. The extract ID number is: 162 Please save the extract to a location on your hard drive. You then need to sumbit it to the Australian Institute of Health and Welfare (AIHW) through the Specialist Homelessness Online Reporting (SHOR) website.

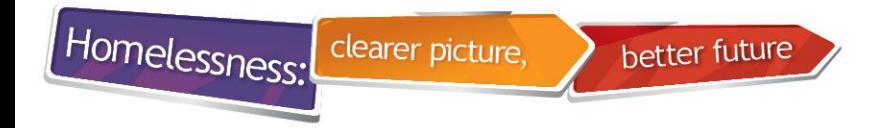

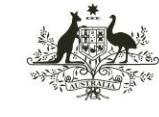

# **Results Tab – select Export Data**

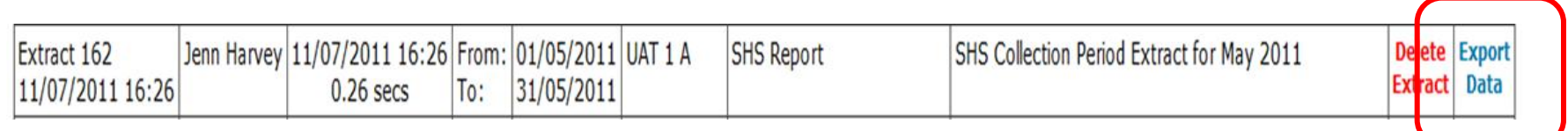

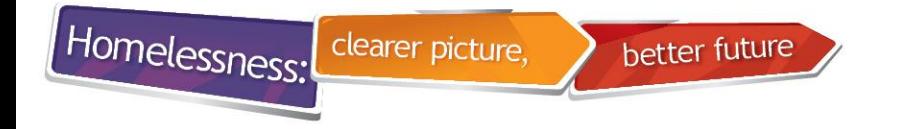

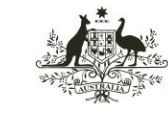

**Australian Institute of Health and Welfare** 

### **Saving the Extract file**

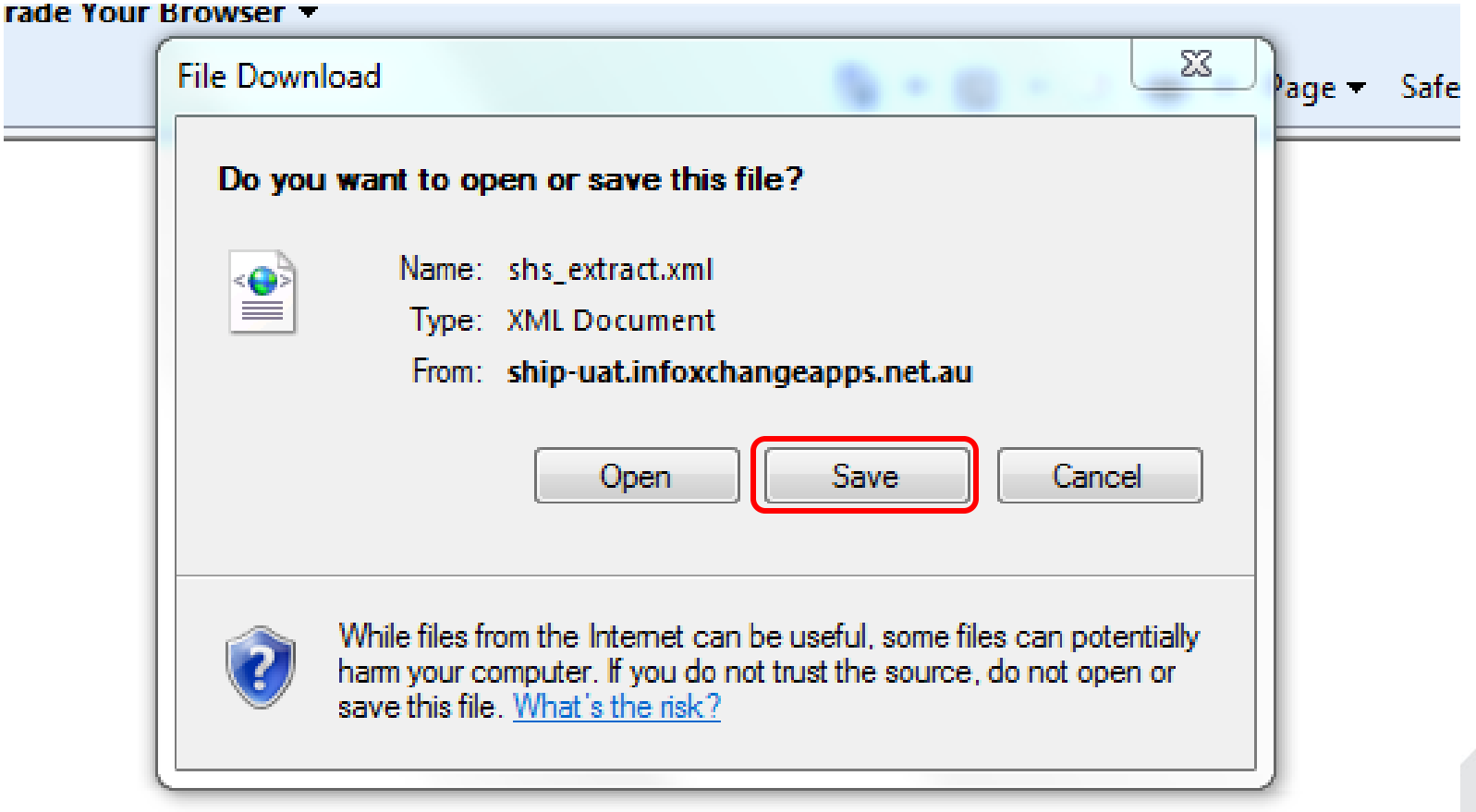

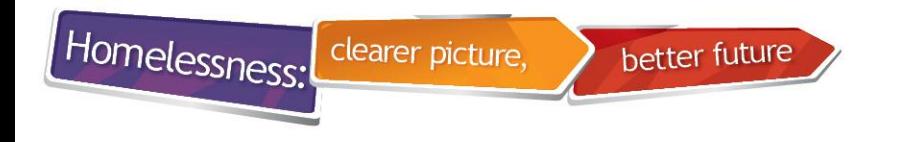

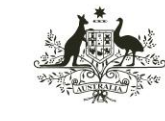

**Health and Welfare** 

# **Saving the Extract file**

## Different browsers have different options

• In this example, click on  $| \cdot |$  and select 'Save as'

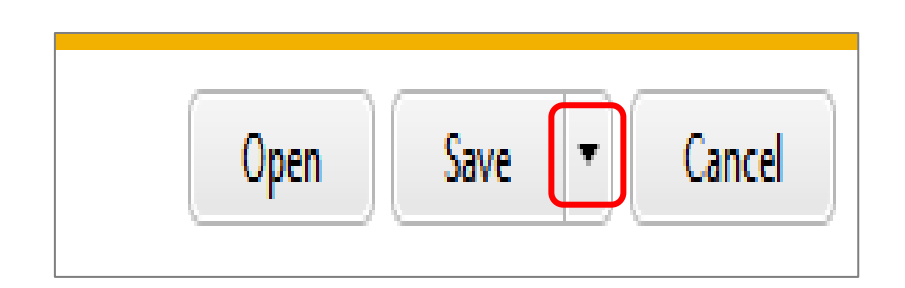

• Sometimes extracts are automatically saved to your "Downloads" folder

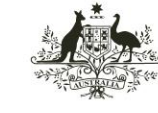

Australian Institute of **Health and Welfare** 

#### **Saving the Extract file to your computer network drive**

better future

- Create a new SHIP folder in agency network drive
- Save Extract file to SHIP folder

clearer picture,

Homelessness:

• In this example saved to C:\SHIP

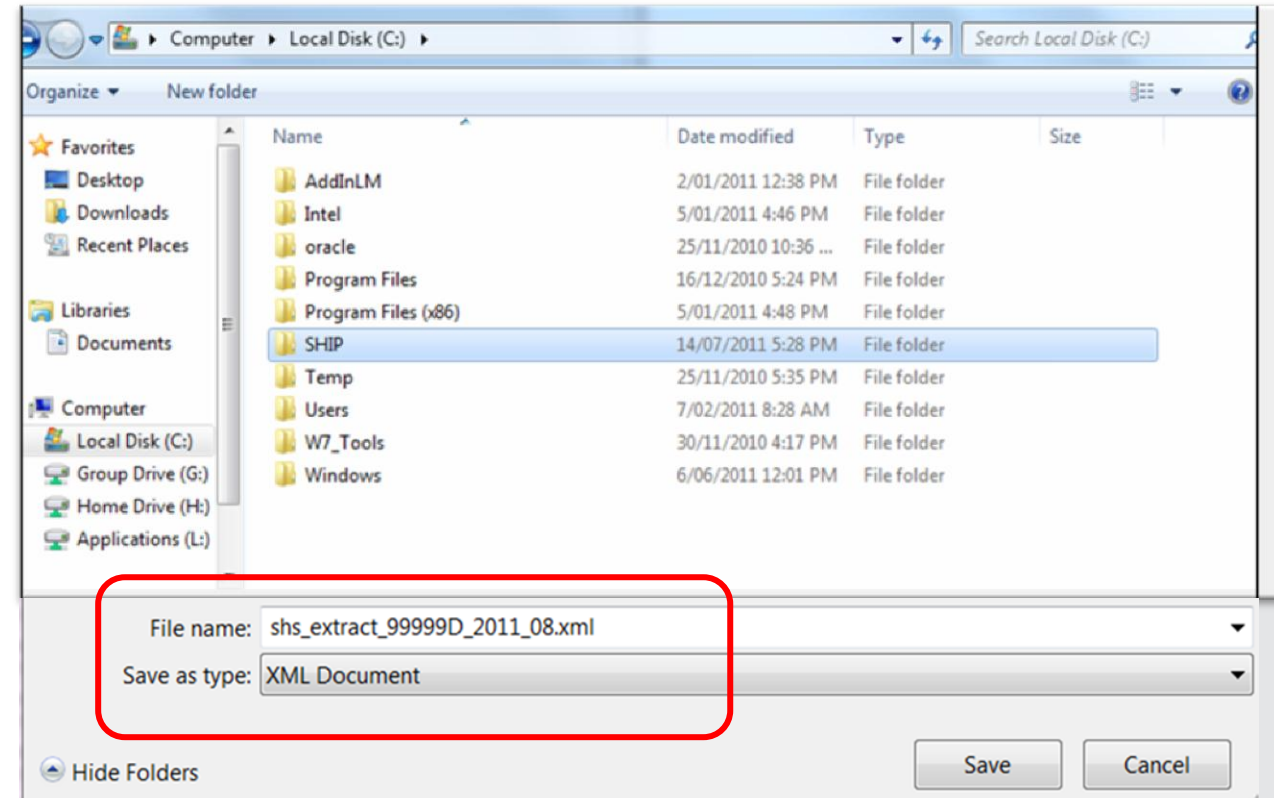

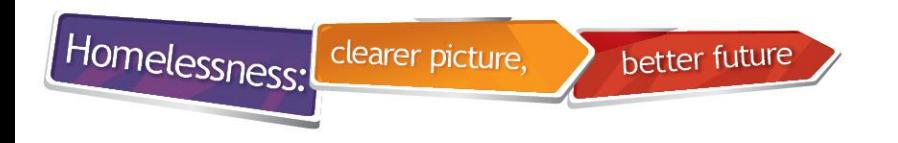

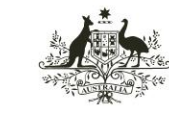

Australian Institute of **Health and Welfare** 

# **Note: Extract is a XML file**

- SHIP names the file for you
	- Agency ID
	- Year
	- Month
	- File type ".xml"

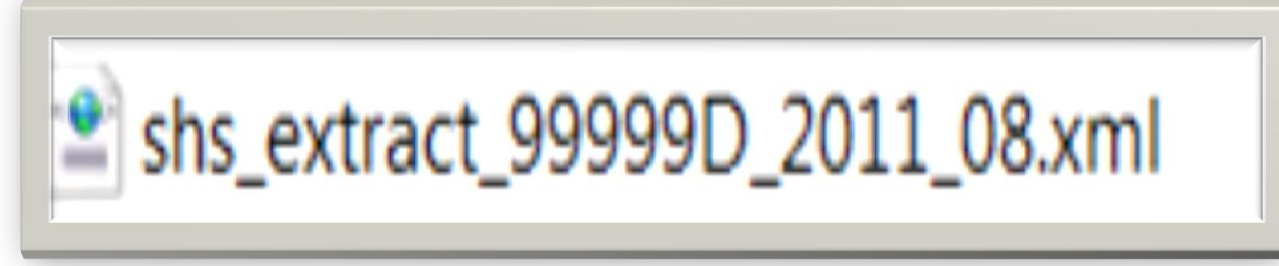

• The extract is ready to be uploaded to SHOR

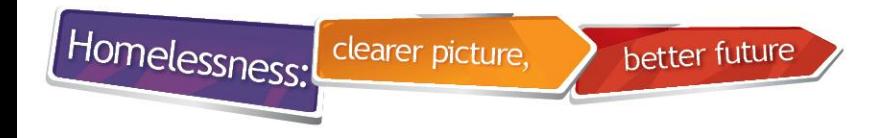

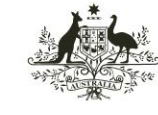

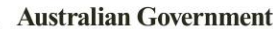

**Health and Welfare** 

# **Online support for SHIP**

- When you are in SHIP you can click on  $\bullet$  on the top right of your screen and you can access the SHIP online help page from the SHIP User Guide that relates to that screen on SHIP.
- SHIP User Guides are online and available for download from
- <http://www.aihw.gov.au/shsc-resources/>
- and<http://srs-support.infoxchangeapps.net.au/user-guides>

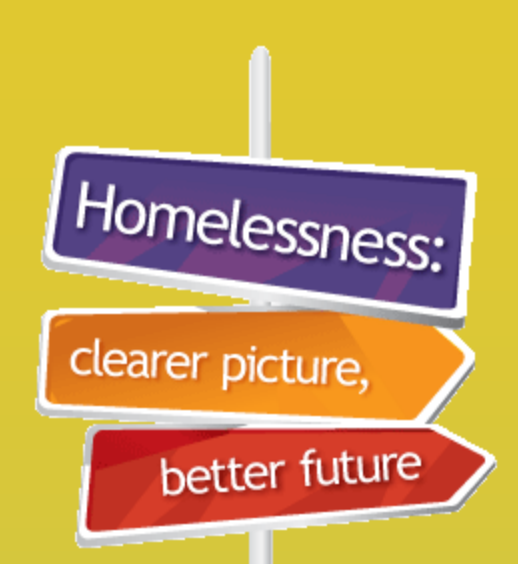

**SHOR** Specialist Homelessness **Online** Reporting

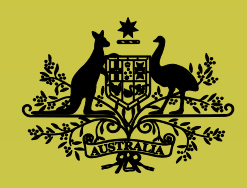

**Australian Government** 

**Australian Institute of Health and Welfare** 

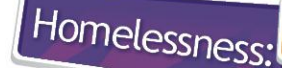

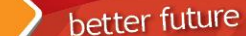

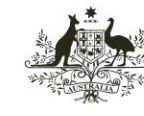

**Australian Institute of Health and Welfare** 

# **SHOR Login**

clearer picture.

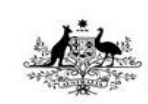

**Australian Government Australian Institute of Health and Welfare** 

**Specialist Homelessness Online Reporting** 

#### Overview of the system

This website supports the requirements of the Council of Australian Governments (COAG) performance indicators reporting and the broader requirements of the homelessness sector, including policy evaluation and development. The collected data will form a vital component of the evidence base used to assess the COAG achievements in reducing the levels of homelessness.

This system receives data from specialist homelessness services agencies. It caters for the storage and administration of this data, and the reporting of summarised data to the Commonwealth, state/territory jurisdictions and the specialist homelessness services agencies.

This site is not designed for general access - see the Homelessness section of the AIHW website for general public information.

About Us | Privacy & Confidentiality | aihw.gov.au | Version 1.6.0.0

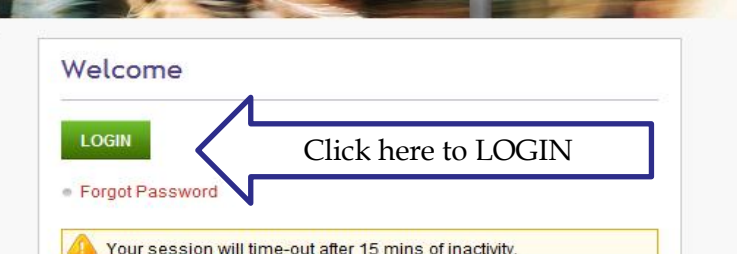

Homelessness:

better future

clearer picture,

[https://validatashsp.aihw.gov.au](https://validatashsp.aihw.gov.au/)

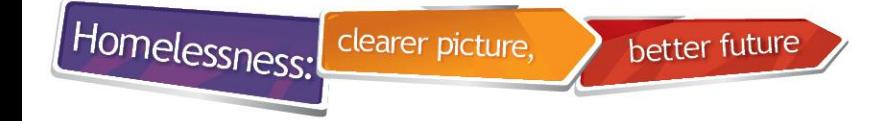

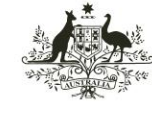

# **Entering/ changing your password**

- 1. Enter your new password
- 2. Verify your new password
- 3. Click on "Logon"
- 4. Do not use any part of your name
- 5. Do not enter a password used in the past

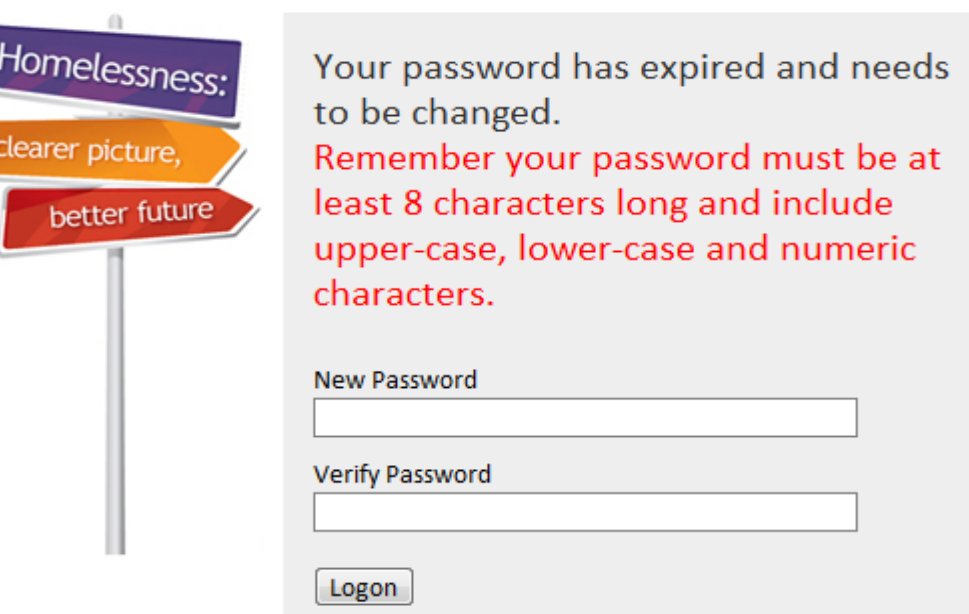

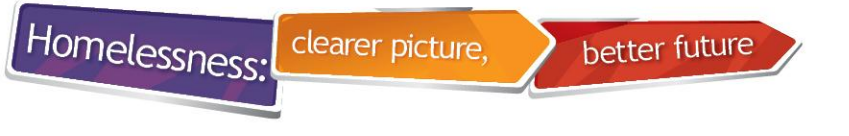

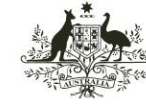

**Australian Institute of Health and Welfare** 

# **SHOR Home Page**

- Latest SHOR news tells when ready to receive extract
- Agency and user details appear on top right of screen

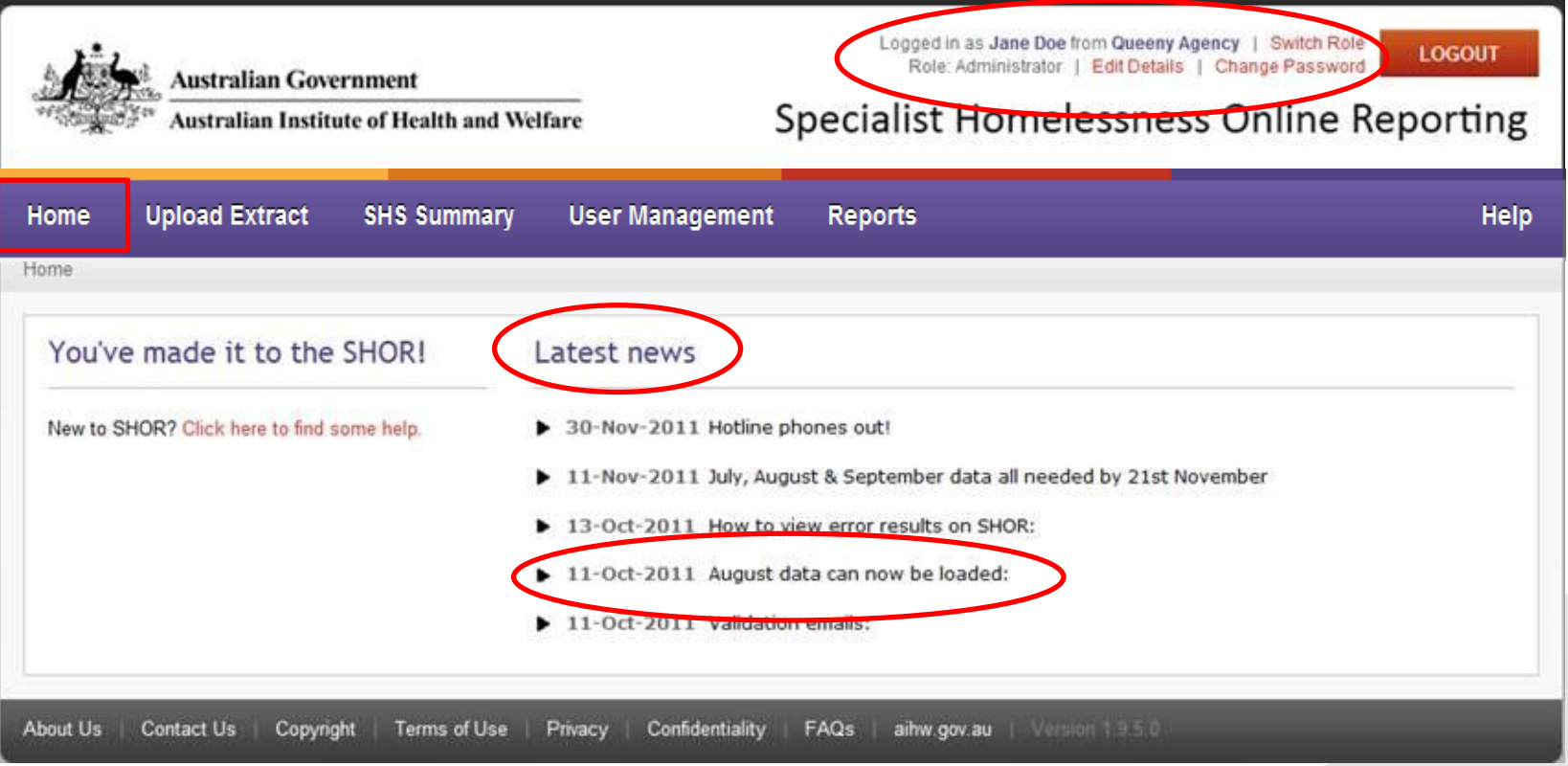

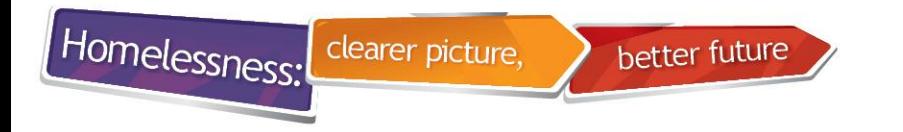

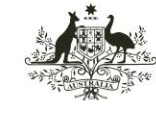

# **SHOR Home Page**

- Check that you are logged in with the correct role
- Useful links:
	- Switch role
	- Edit details
	- Change Password

Logged in as Jane Doe from Queeny Agency **Switch Role** Role: Administrator | Edit Details | Change Password

**LOGOUT** 

# **Specialist Homelessness Online Reporting**

Help

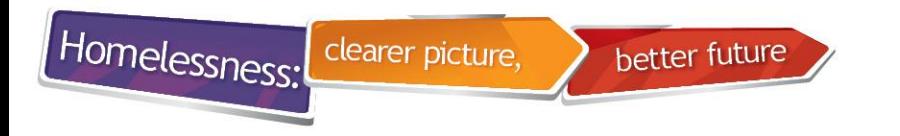

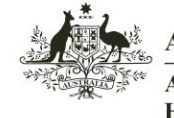

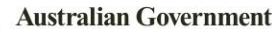

# **SHOR Home Page**

- Users responsible for more than one agency will have a Switch Role link
- You do not have to log out to switch roles
- Always make sure you are logged in with the relevant role

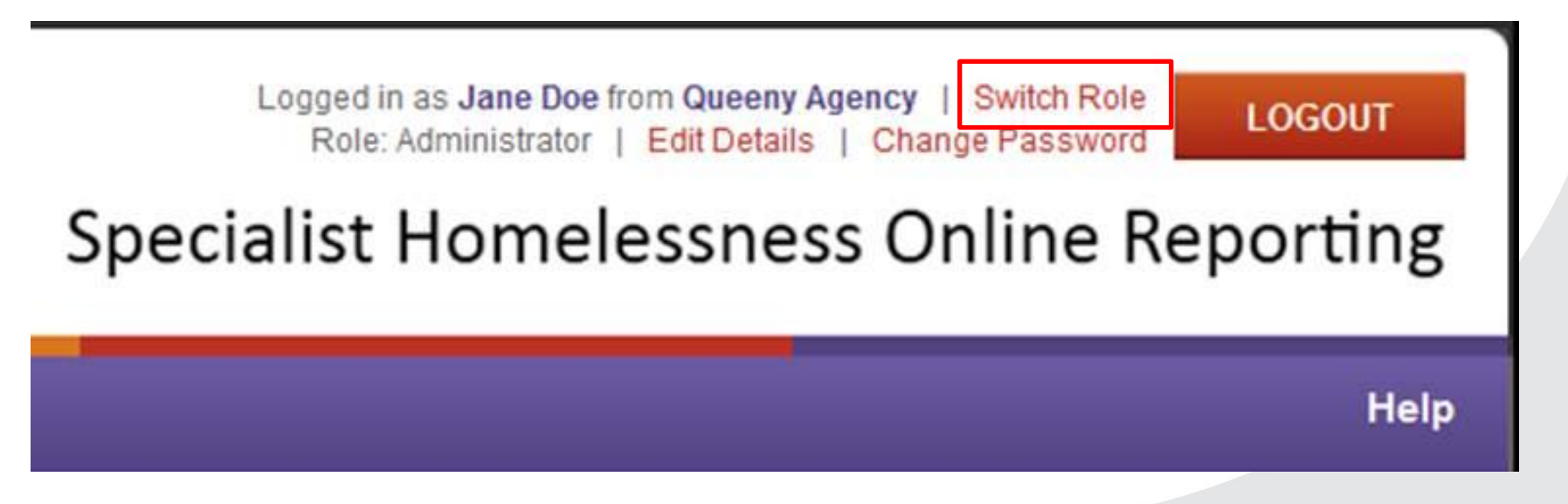

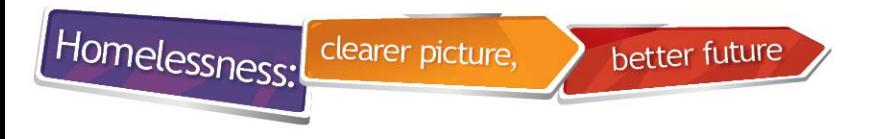

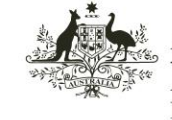

**Australian Institute of Health and Welfare** 

## **Uploading an extract**

- Choose role of the agency that you want to upload an extract for
- Generally, do not use legal entity role to upload an extract

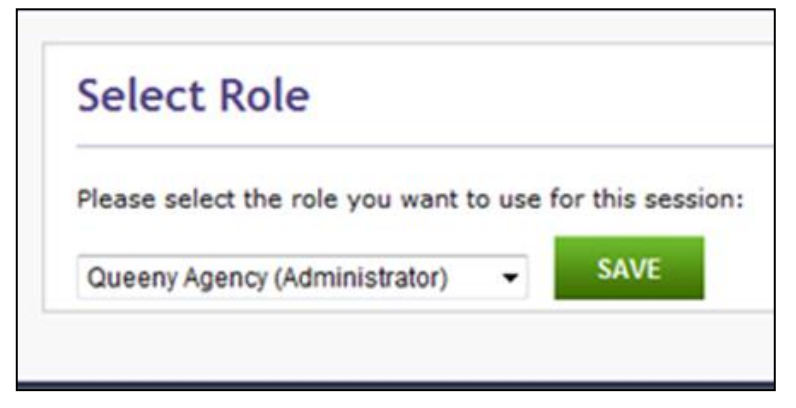

•Select "Upload Extract" tab

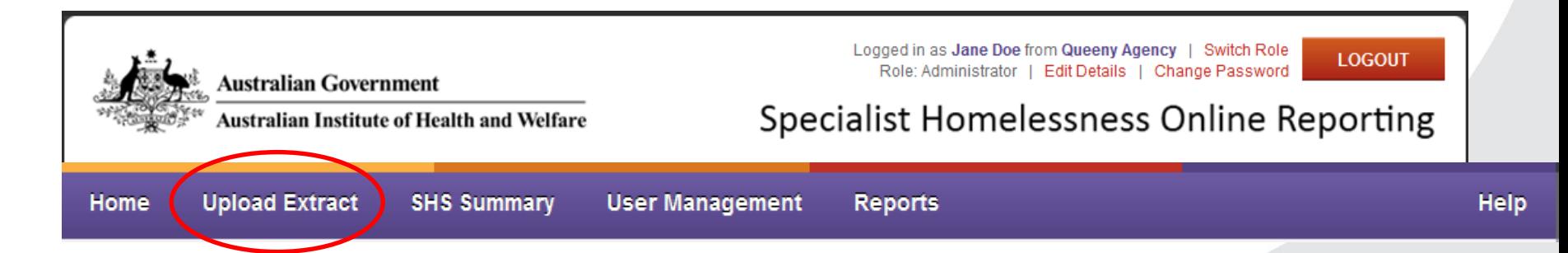

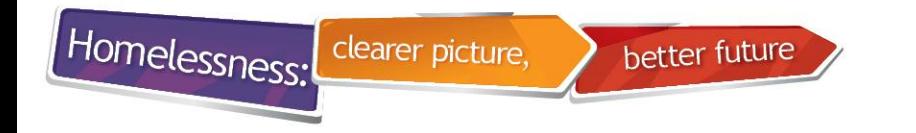

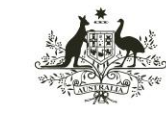

Australian Institute of **Health and Welfare** 

# **Uploading an extract**

- 1. Select "Collection Period"
- 2. Click on "Browse" button and locate the data extract file
- 3. Select the data extract file and click on "Upload" button

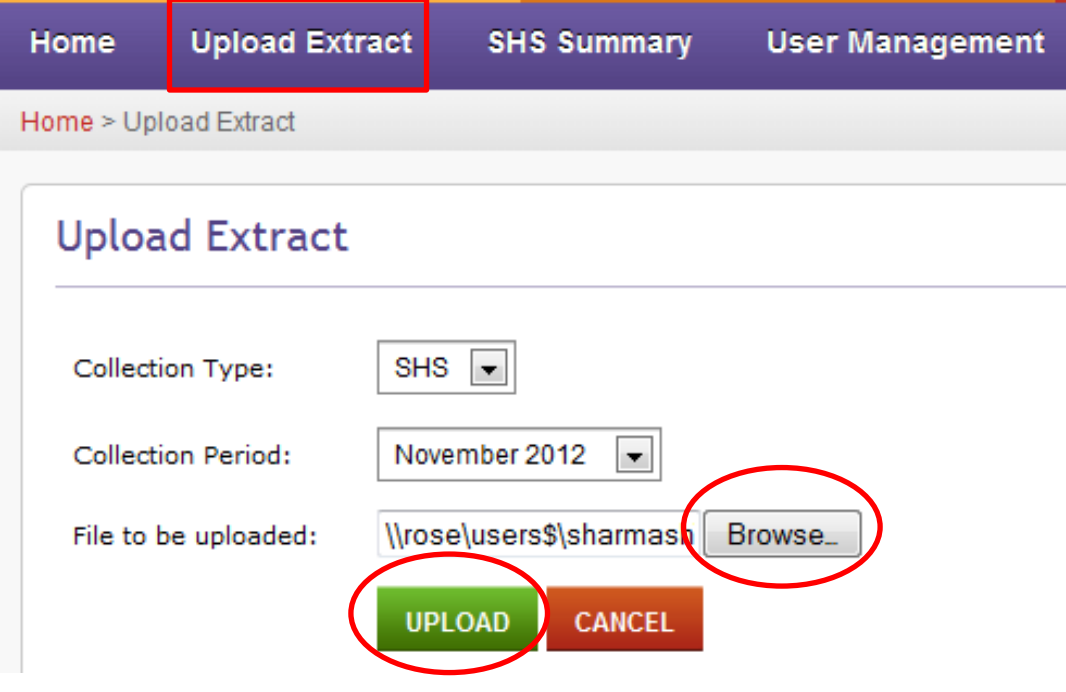

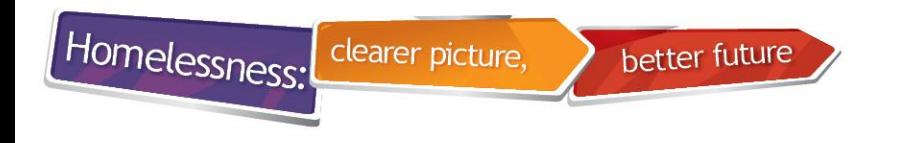

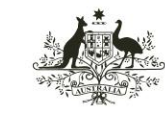

Australian Institute of **Health and Welfare** 

# **Uploading an extract**

- Pre-validation stage
- Message indicates your file has been uploaded
- You cannot upload another file until this file is "Valid"

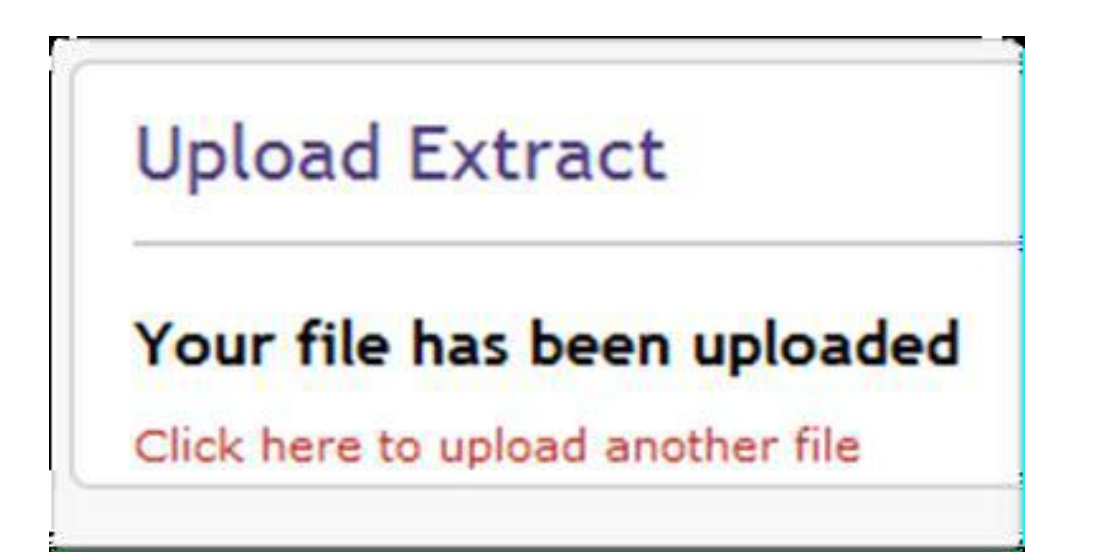

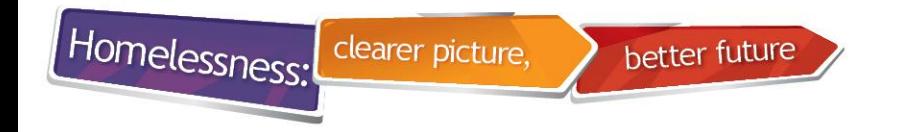

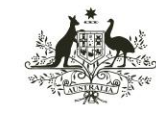

**Health and Welfare** 

# **Failing pre-validation**

- "Your file was not uploaded " message appears
- SHOR also sends an automated email
- File needs to have '.xml' extension
- Collection period selected must match month in extract file

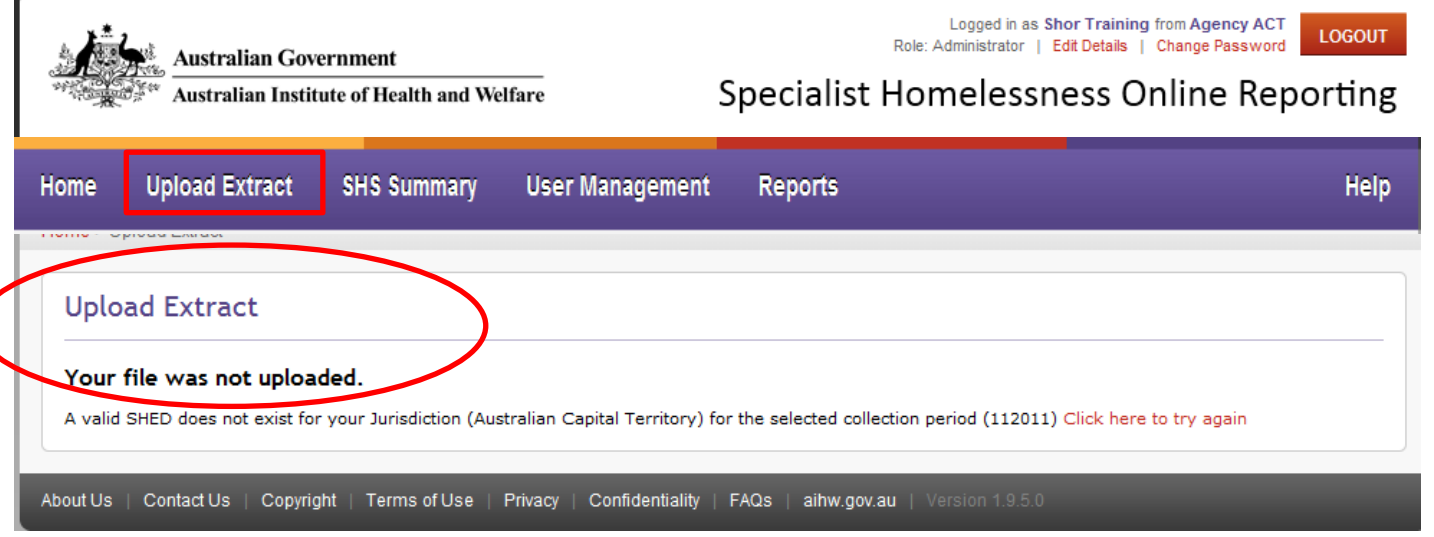

Note: If the upload has been successful, the file will then go through validation.

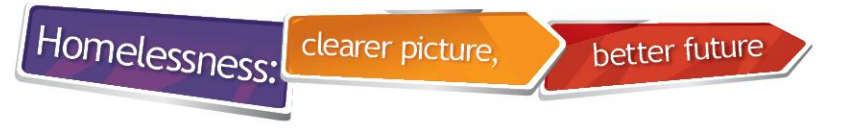

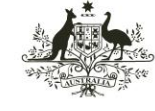

Australian Institute of **Health and Welfare** 

# **SHS Summary tab**

- Go to SHS Summary tab Ignore "Valid" on this first screen
- Click on the month you want to view

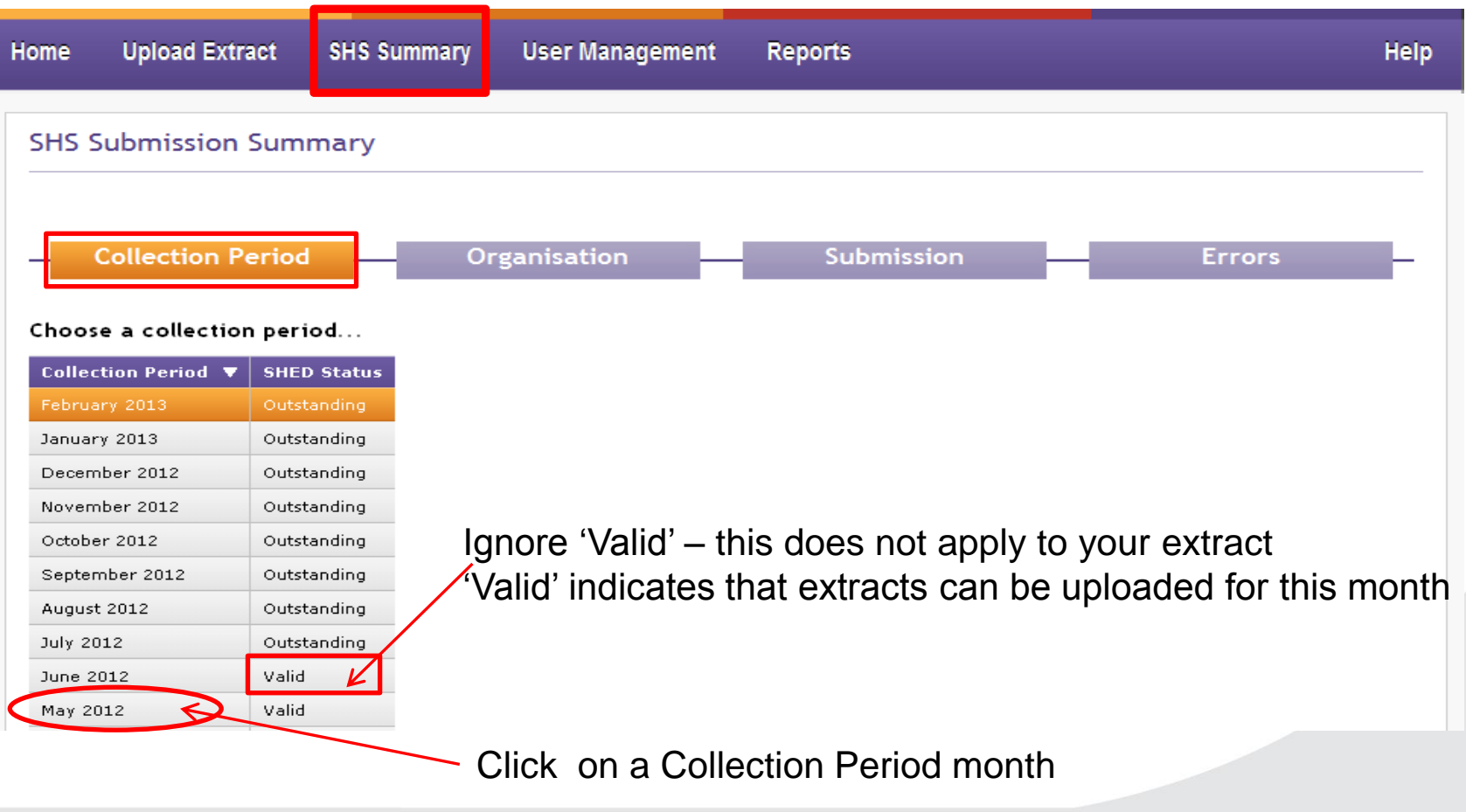

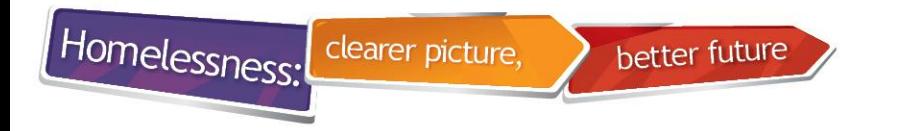

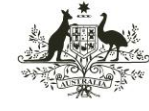

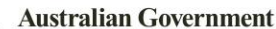

## **Validation results**

- If not uploaded submission results will be blank
- Shows date uploaded, by whom, Status, Errors etc
- If Status 'Valid' you can upload next month's extract
- If Status 'Failed' click on 'Failed' to see more details

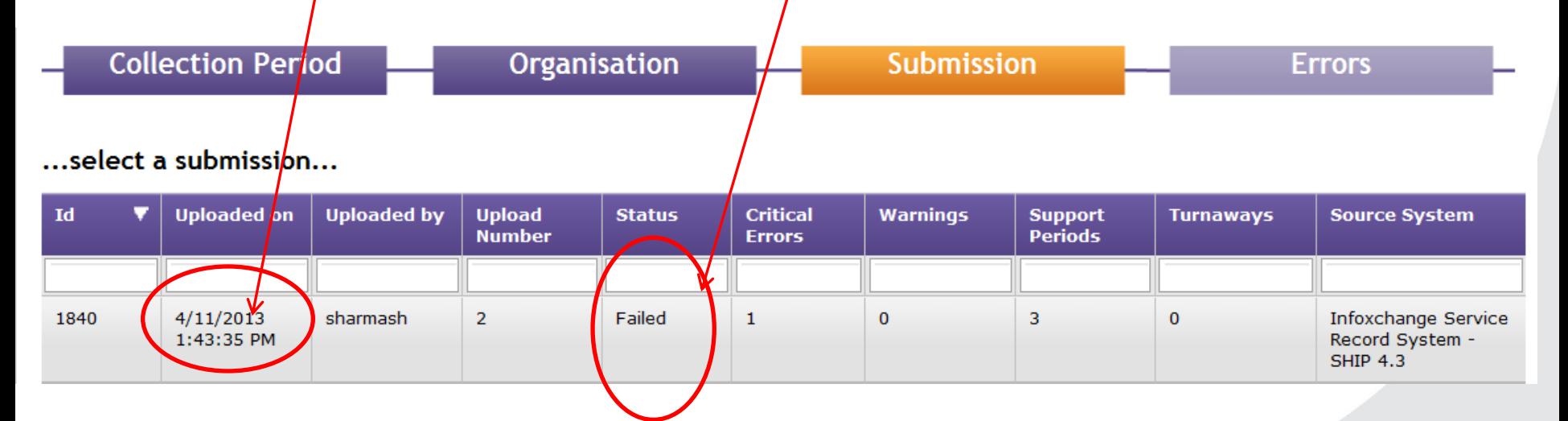

Note: Options at the bottom of the table to "Show all" submissions

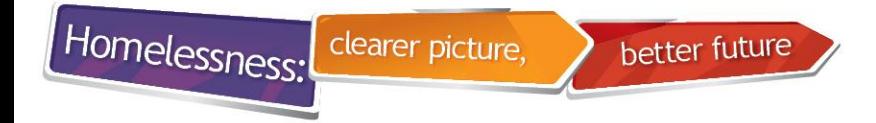

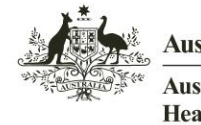

Australian Institute of **Health and Welfare** 

### **Looking at critical error messages step 1**

- Click on "Support Periods" tab
- Sometimes errors are/found under 'Unassisted Persons'

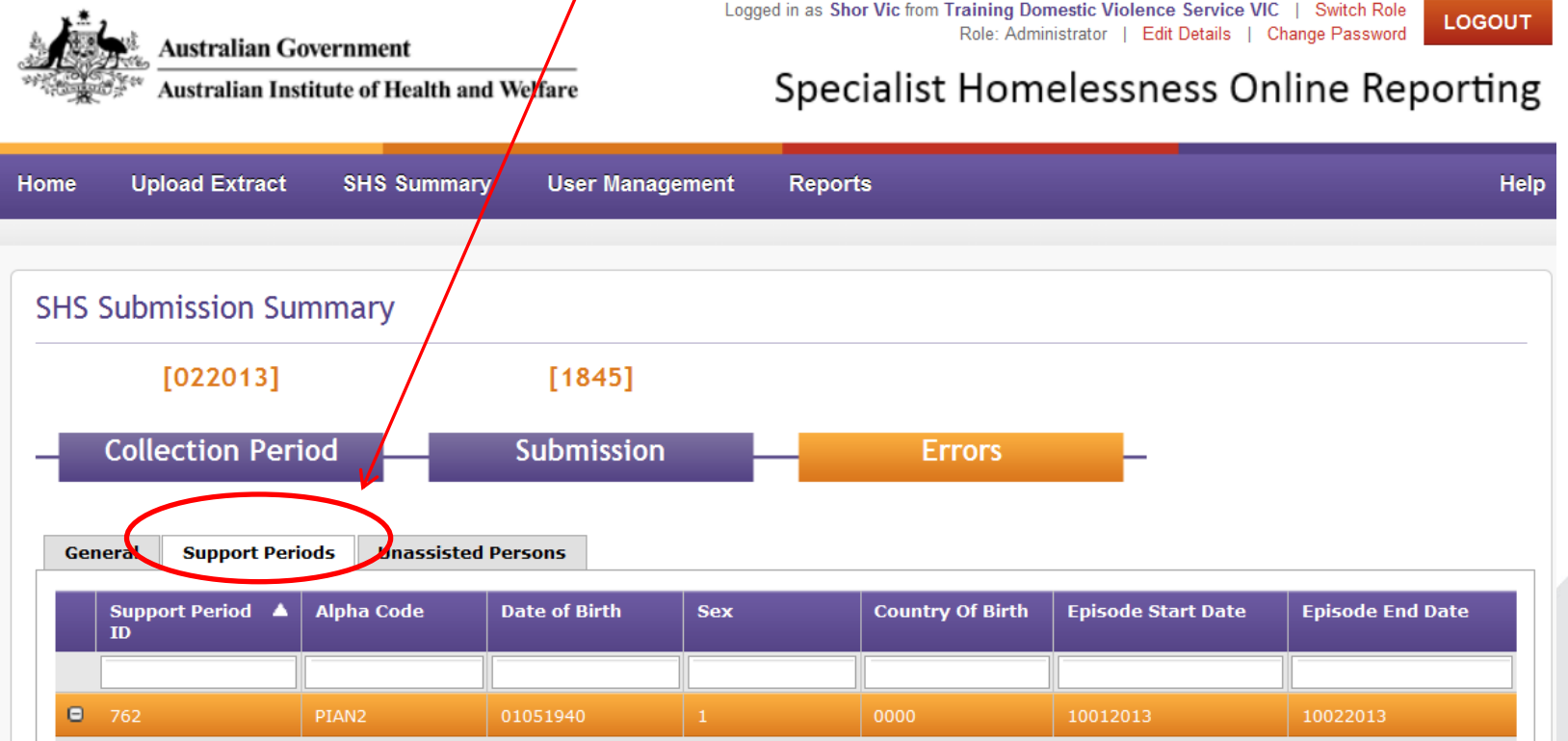

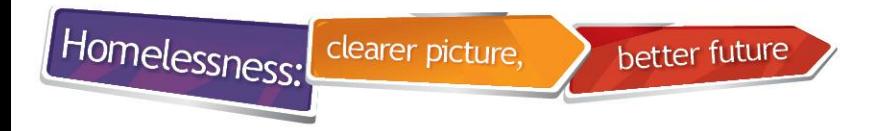

[072011]

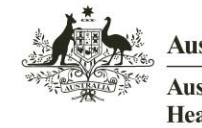

**Australian Government** 

Australian Institute of **Health and Welfare** 

#### **Looking at critical error messages step 2**

• Click on the  $\bigoplus$  symbol next to individual records to display more details

 $[376]$ 

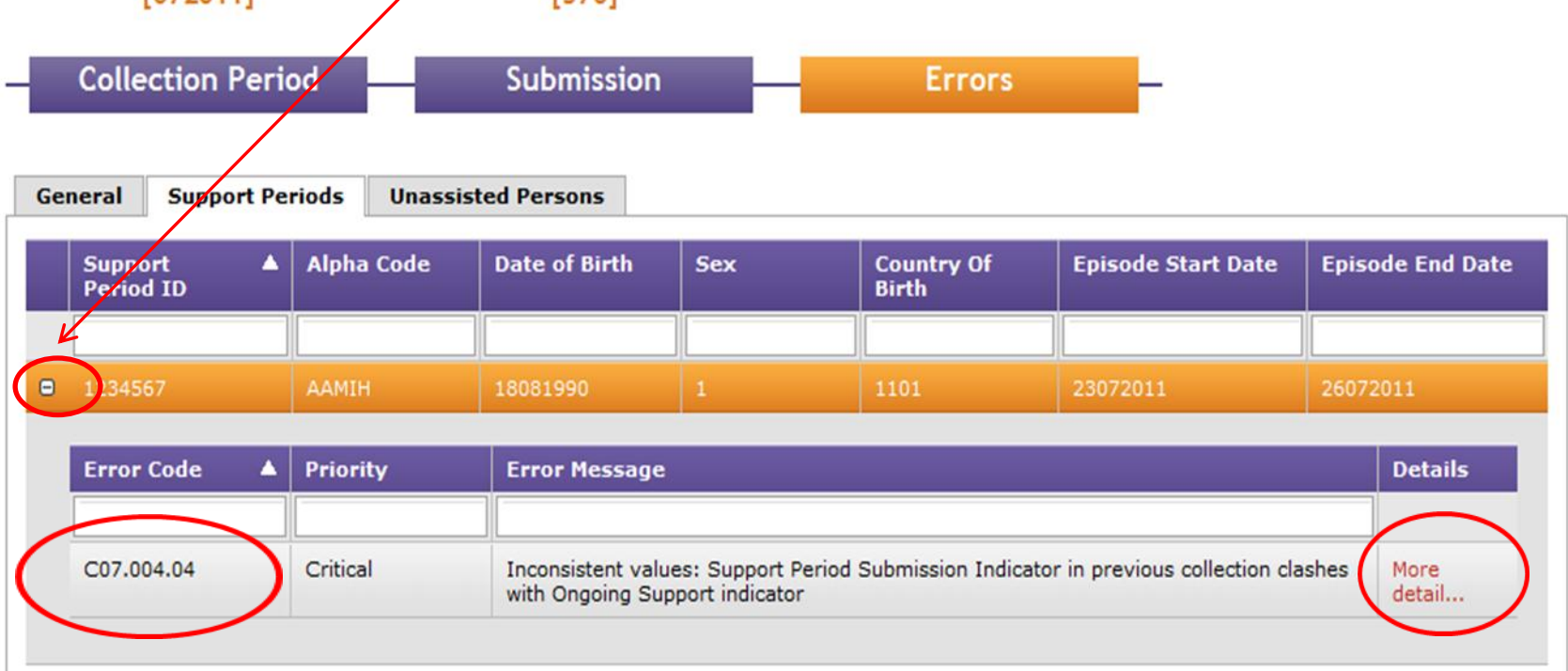

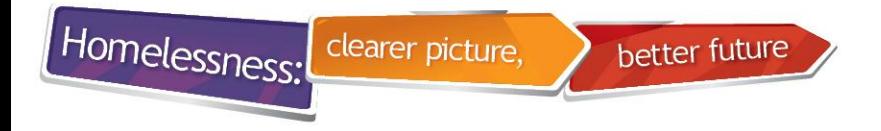

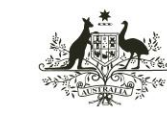

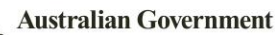

### **Looking at critical errors step 3**

• Note 'Episode Start Date' to see which month's extract is affected

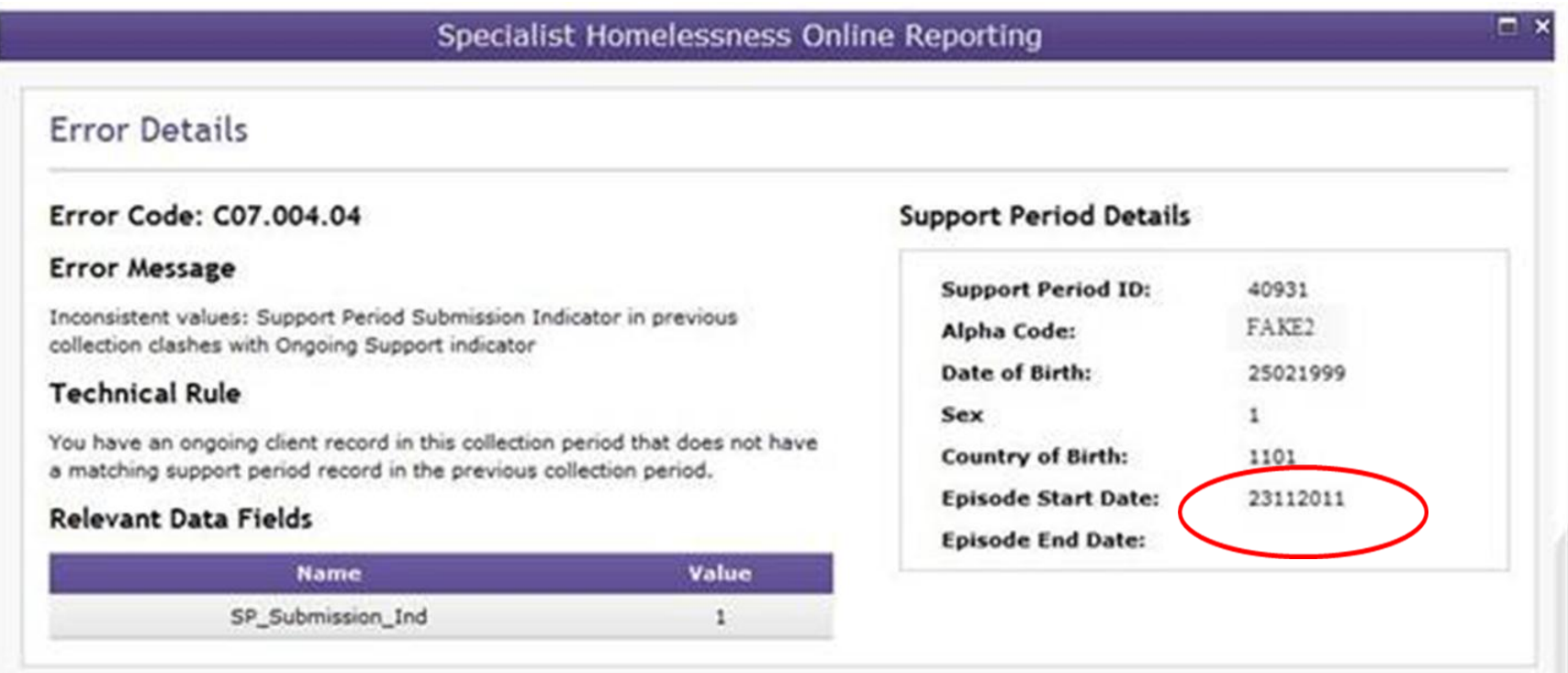

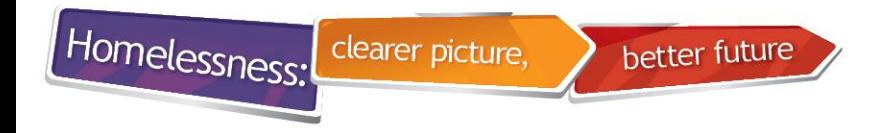

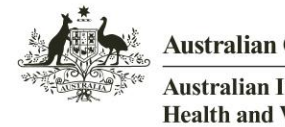

Health and Welfare

# **Fixing critical error C07.004.04**

- Client records do not have to be fixed
- Additional clients have been added into SHIP for the previous month(s), after that month's extract has already been run and uploaded to SHOR
- SHOR validator fails extract when an 'ongoing client' record in this month's collection period does not have a matching record in the previous month's extract
- Simply re-run and re-upload the affected extracts
- "Episode start date" indicates what extracts have been affected

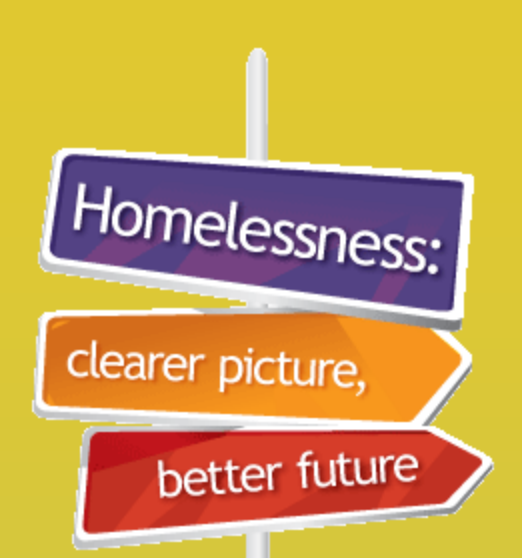

# Managing **SHOR**

user accounts

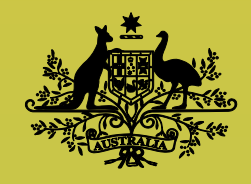

**Australian Government** 

**Australian Institute of Health and Welfare** 

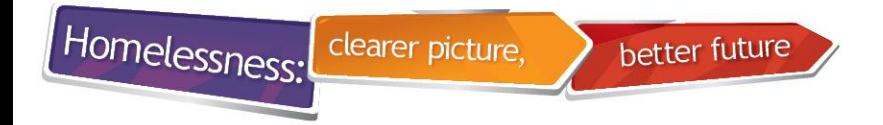

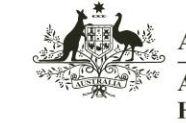

**Health and Welfare** 

## **Setting up user accounts**

- Make sure a SHOR user is available at all times
- SHOR Administrator account users can:
	- Create new users and add existing users
	- Change access levels, remove user roles and reset passwords
	- Download agency statistical summary reports
	- Perform all functions available to an Operator
- SHOR Operator account users can:
	- Update their own details
	- Submit extract files
	- View validation errors

Note**: Remember to remove roles from staff members when they leave your organisation**

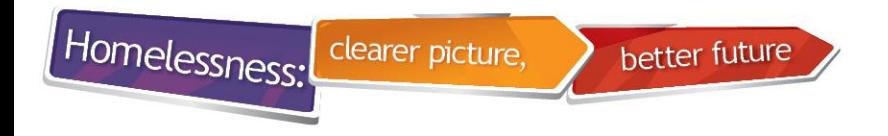

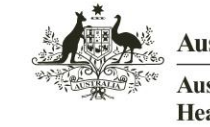

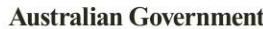

### **Creating a new user account**

- Log on in the role of the agency that you want to create a new user for
- Go to User management tab

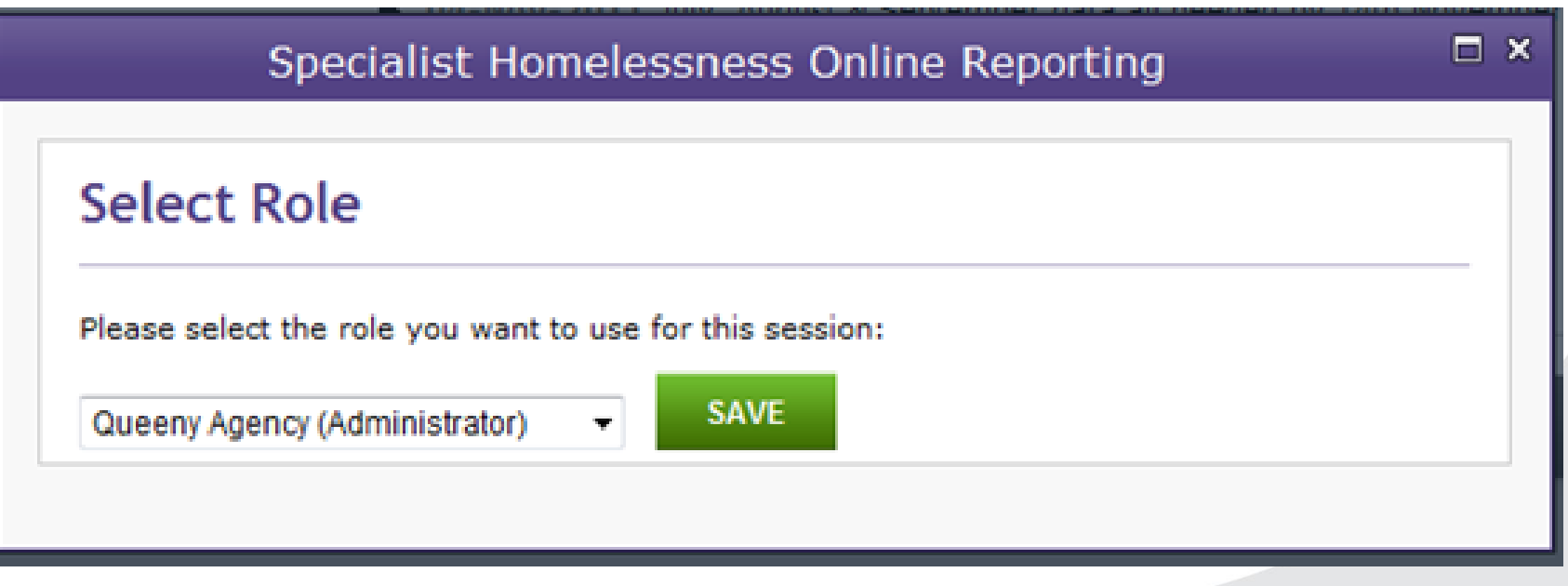

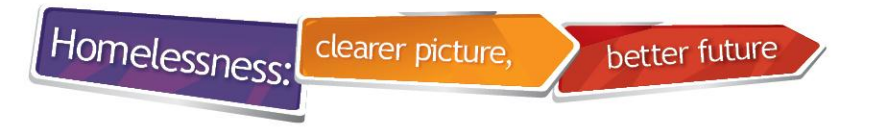

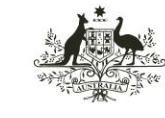

**Australian Institute of Health and Welfare** 

### **Creating a new user**

- Existing users will be displayed under Users
- Click on 'Create a new user'

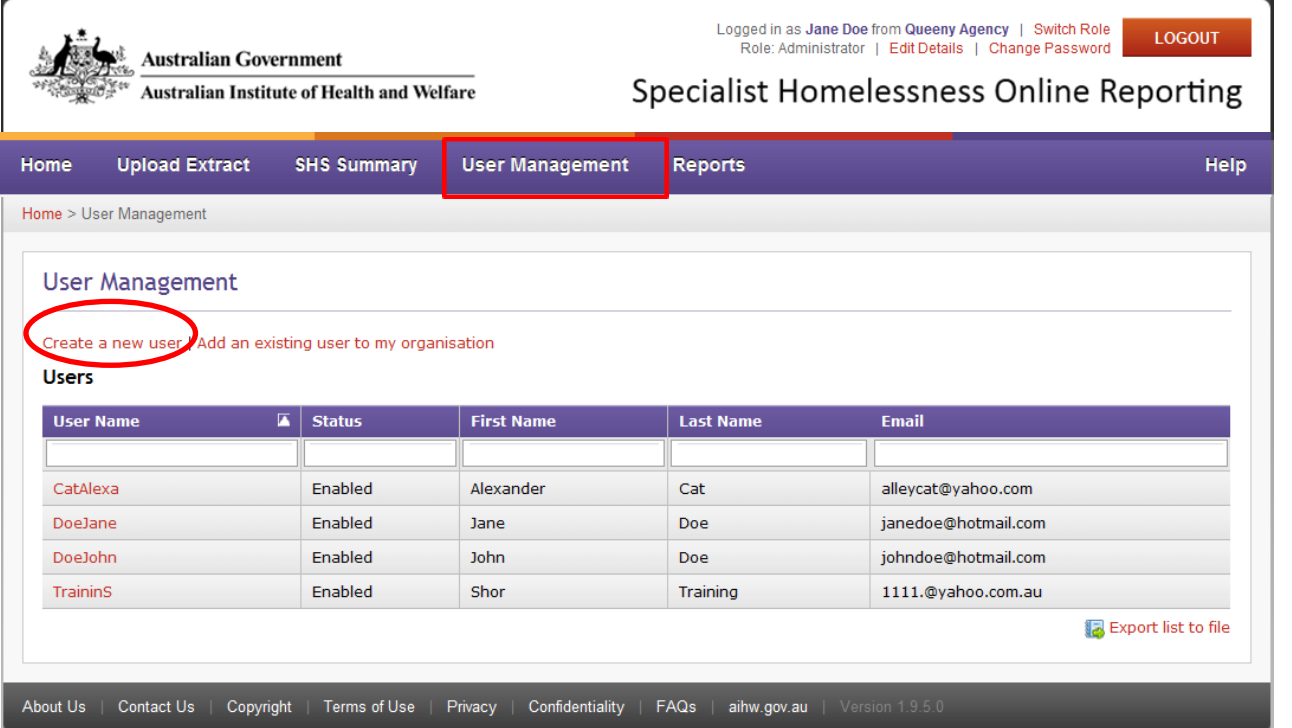

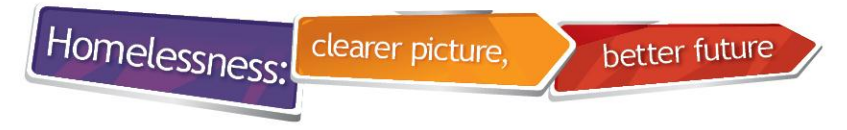

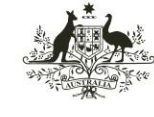

### **Create user**

- Add user details -user must have a unique email address
- SHOR will email User Name and temporary password to

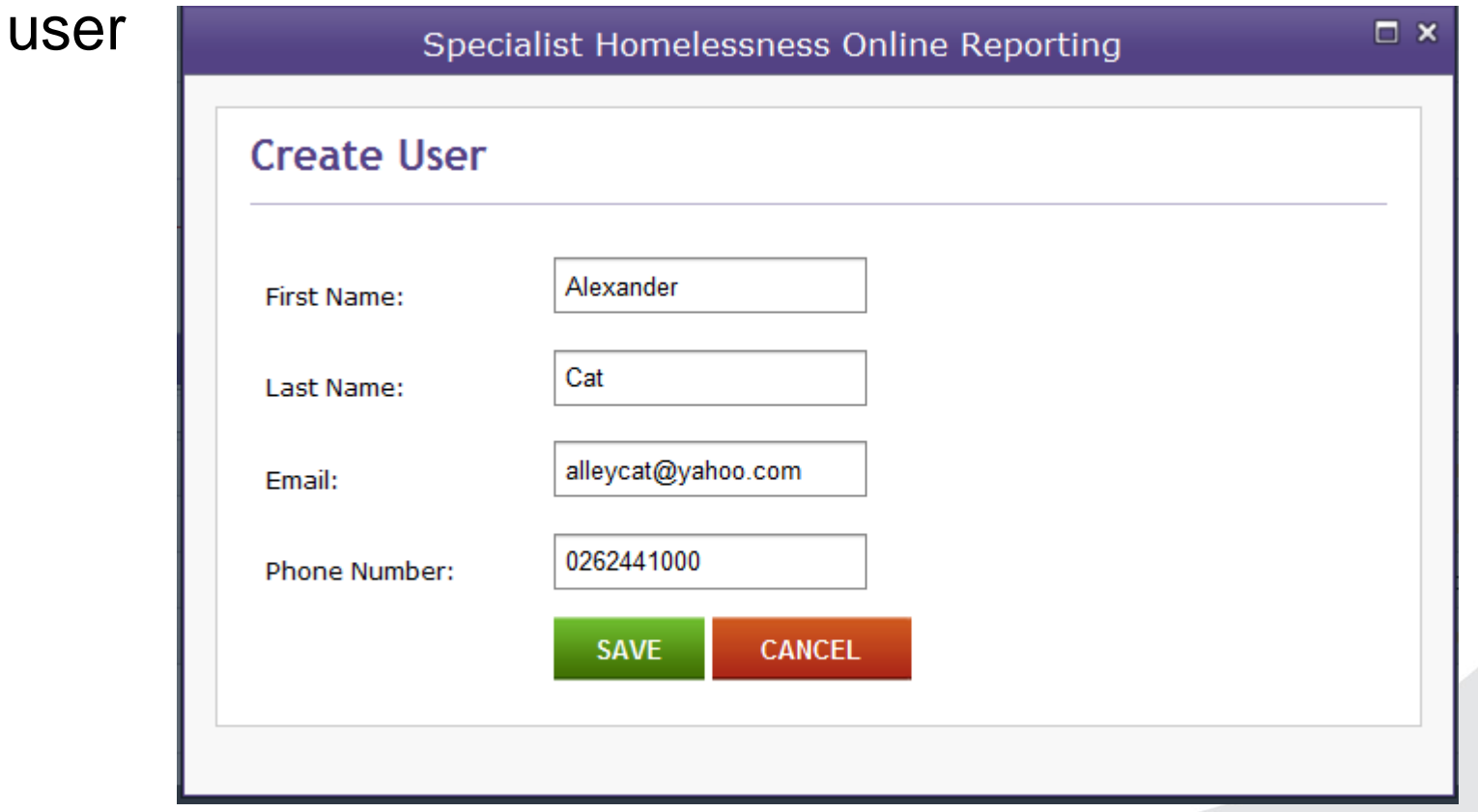

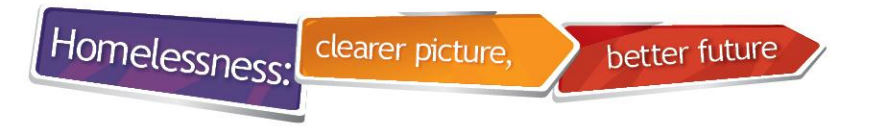

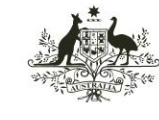

Australian Institute of **Health and Welfare** 

# **Adding a user role**

- Select organisation type, name and role
- Note: An Operator will not be able to create other user accounts

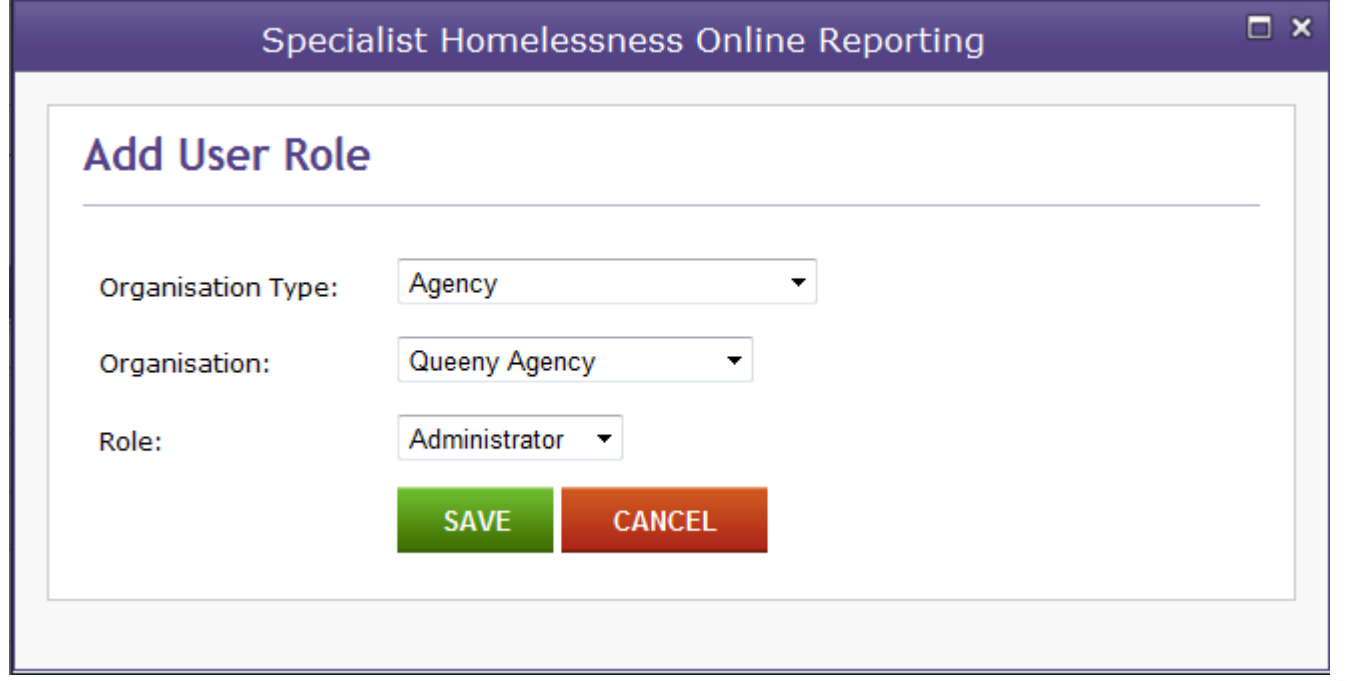

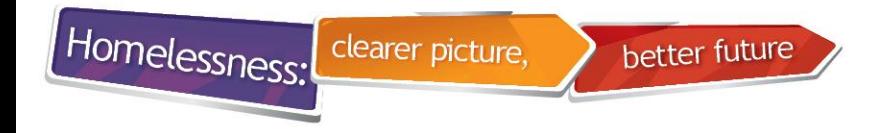

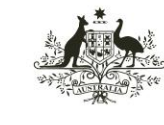

# **Managing an existing user**

- Go to User Management tab
- Search for user and click on User Name

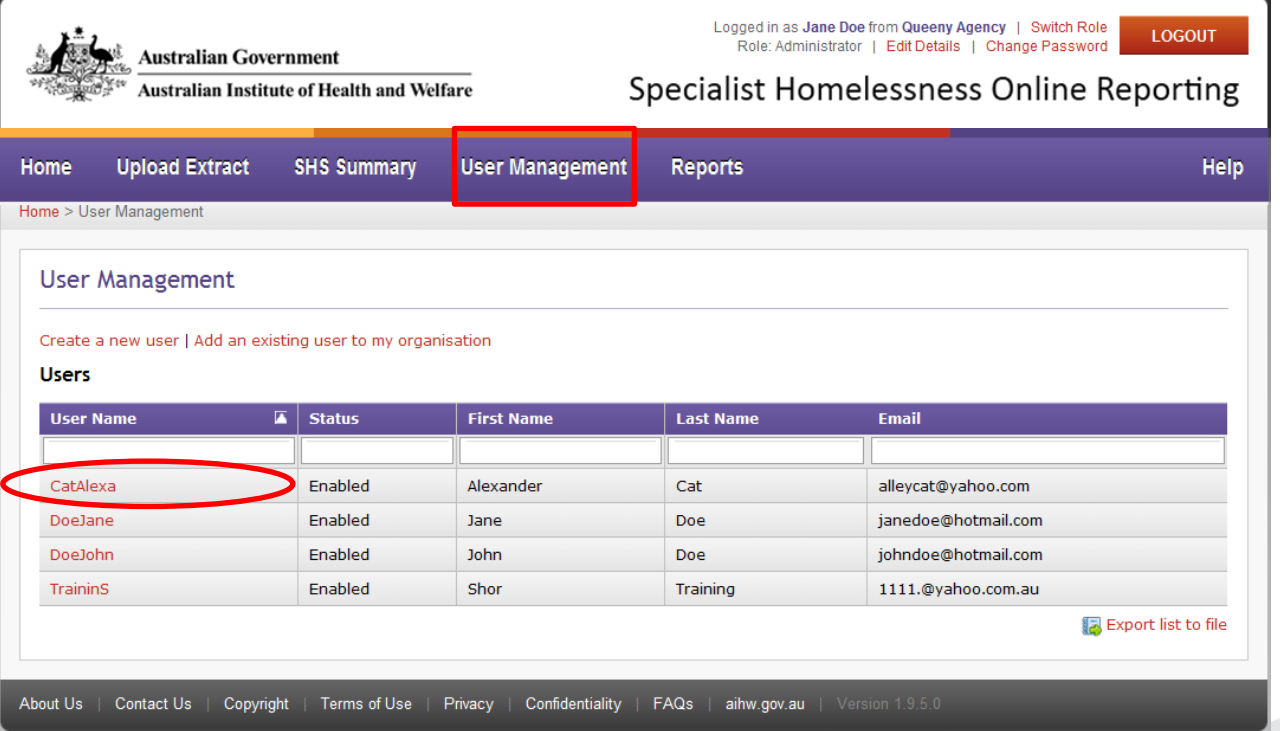

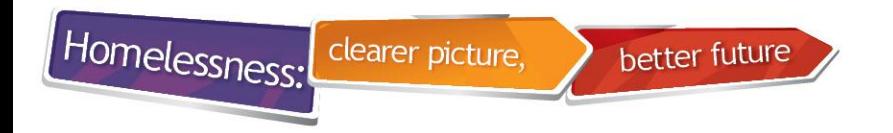

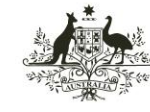

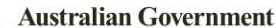

### **Reset password**

- Administrators can reset passwords for organisation staff
- SHOR will email a new password to the user

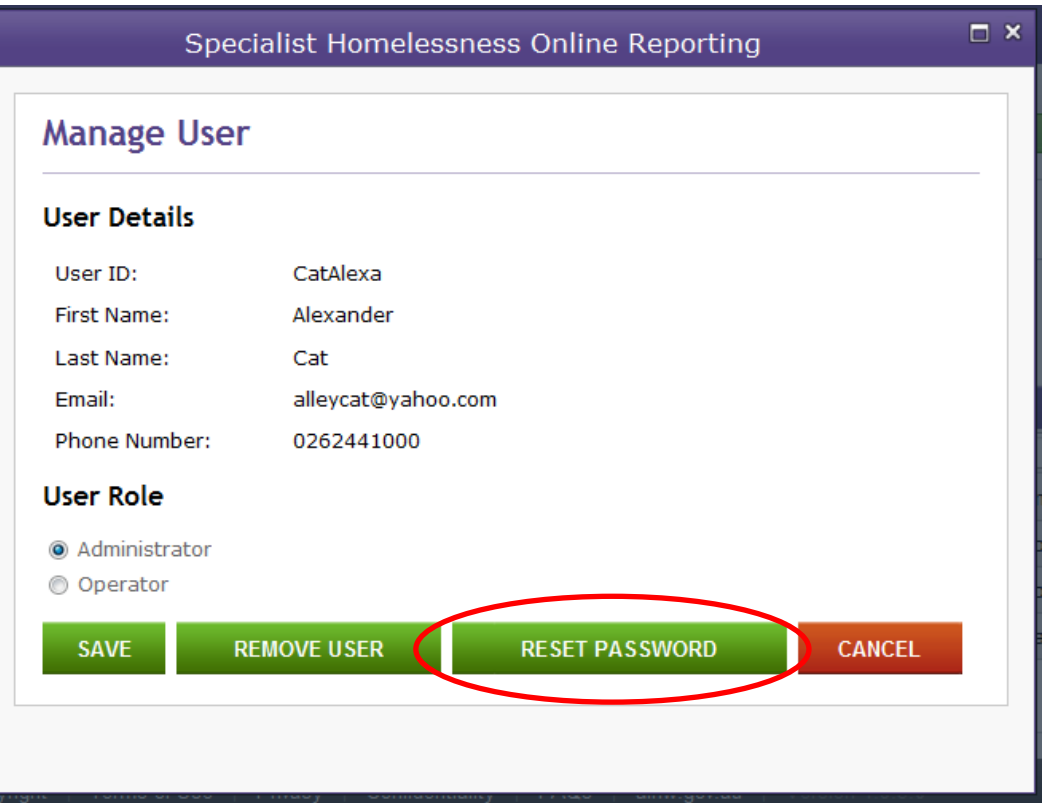

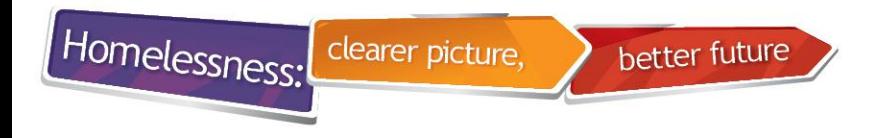

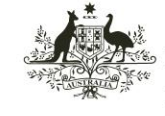

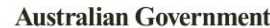

**Health and Welfare** 

#### **Remove user**

- Remember to remove roles from staff members when they leave your organisation
- Remember to switch roles and remove user if you administer more than one agency

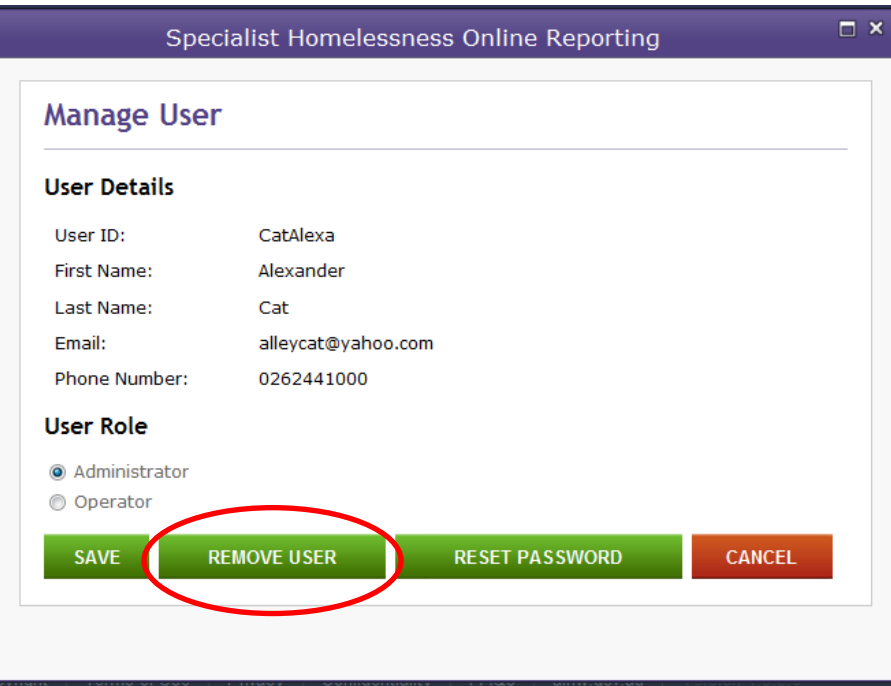

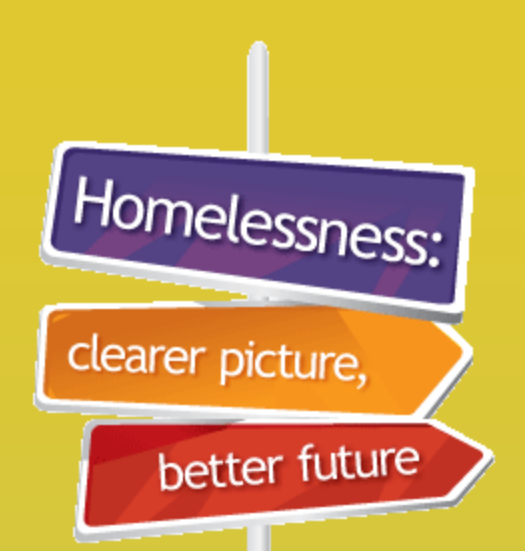

# **Downloading**

# **Agency Statistical**

# **Summary Reports**

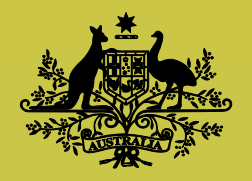

**Australian Government** 

**Australian Institute of Health and Welfare** 

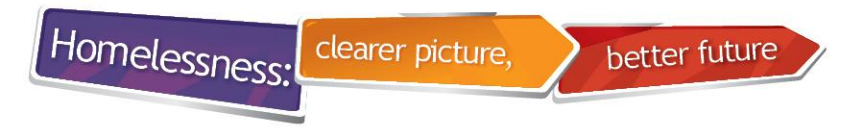

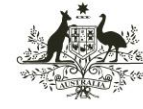

Australian Institute of **Health and Welfare** 

# **Reports tab**

- Agencies can now view and download their AIHW Statistical Summary reports from SHOR
- Reports tab is available only to users with Admin role
- Log on in the role of agency you want to view and/or download the report for

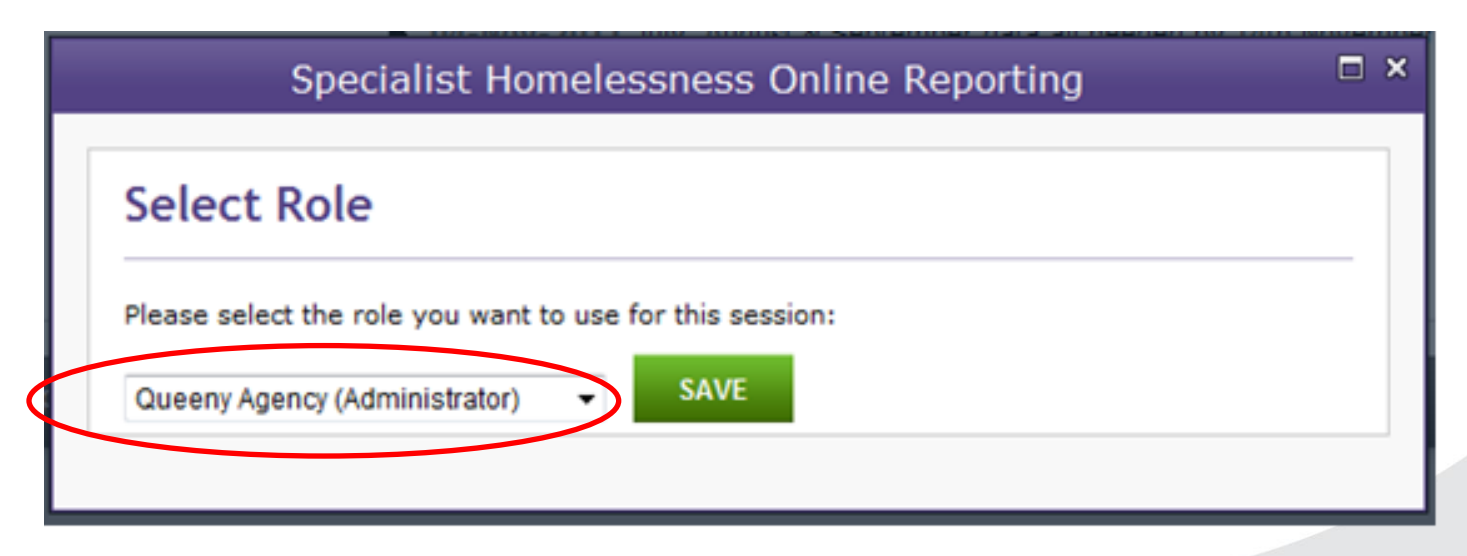

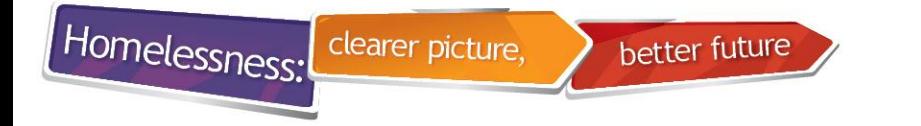

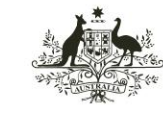

**Australian Institute of Health and Welfare** 

# **Downloading Reports**

• Go to Reports tab

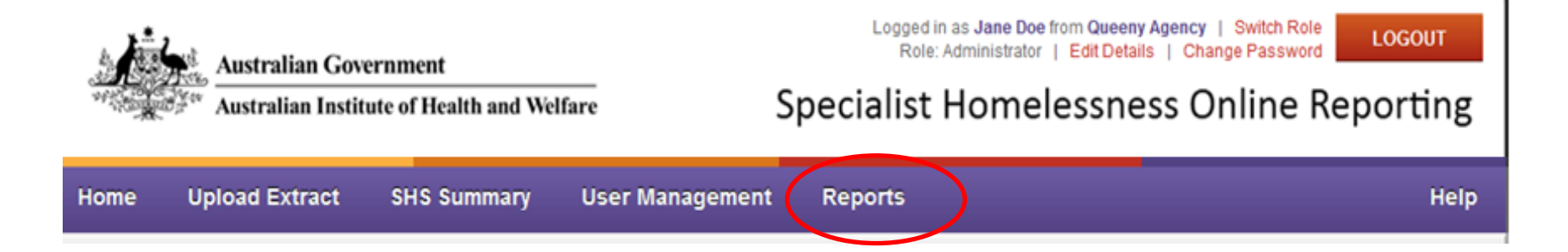

- Conditions of Use Agreement will be displayed
- Only authorised users should download reports

Homelessness:

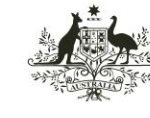

**Australian Government** 

**Australian Institute of Health and Welfare** 

## **Conditions of Use Agreement**

#### **Conditions of Use Agreement**

In order to access the SHOR Reports function you must agree to the following Conditions of Use. These Conditions of Use apply to all user roles that have been assigned to you.

#### **Conditions of Use**

By accepting these Conditions of Use, you certify that you will only access and use SHOR Reports within the parameters of 'acceptable use' and also that:

- you have been authorised to access SHOR by your agency's SHOR Administrator, and that you have reasonable grounds to believe that this authorisation is current
- you will use the system within the parameters of your permission level

clearer picture,

- you will not attempt to access agency/client information for which you have no legitimate business requirement to access
- you will protect your password and not share it with anyone else, nor make SHOR available to anyone else, other than as specified in your access permissions
- you will inform your SHOR Administrator immediately if you believe you have seen agency/client information that you were not authorised to see
- you understand that use of the SHOR system is logged and monitored and may be reported to your agency and/or external agencies
- you understand you may become liable to civil and/or criminal penalties if you access the SHOR system without authorisation or misuse or disclose information in the system

The terms of these conditions are further explained below. This information forms part of the conditions of use:

#### **Acceptable use:**

Access to the SHOR Reports function is provided solely to **authorised users** (as defined below) for the purposes of:

- viewing information regarding an agency providing support in the homelessness services sector and/or
- viewing information regarding clients seeking and receiving support from an agency in the homelessness services sector and/or
- downloading this information to the computer's hard drive, network storage or portable devices such as USB or CD devices

within the permission levels authorised by an agency's SHOR Administrator and in accordance with all legal and ethical obligations.

#### **Authorised users:**

These are authorised staff of:

- Australian Institute of Health and Welfare (AIHW)
- state/territory departments, and
- · SHS agencies

#### Do you agree with the Conditions of Use?

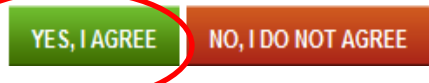

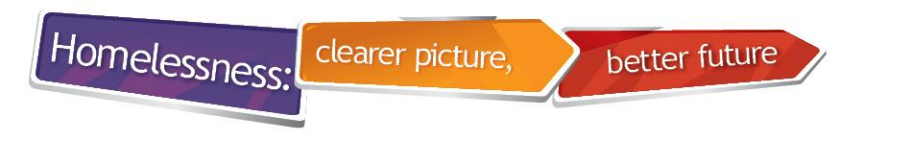

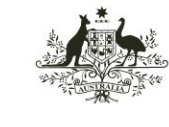

Australian Institute of **Health and Welfare** 

# **Downloading Reports**

- Click on Statistical Summary for Agency
- Note that 2011-12 and 2012-13 quarterly reports are not comparable

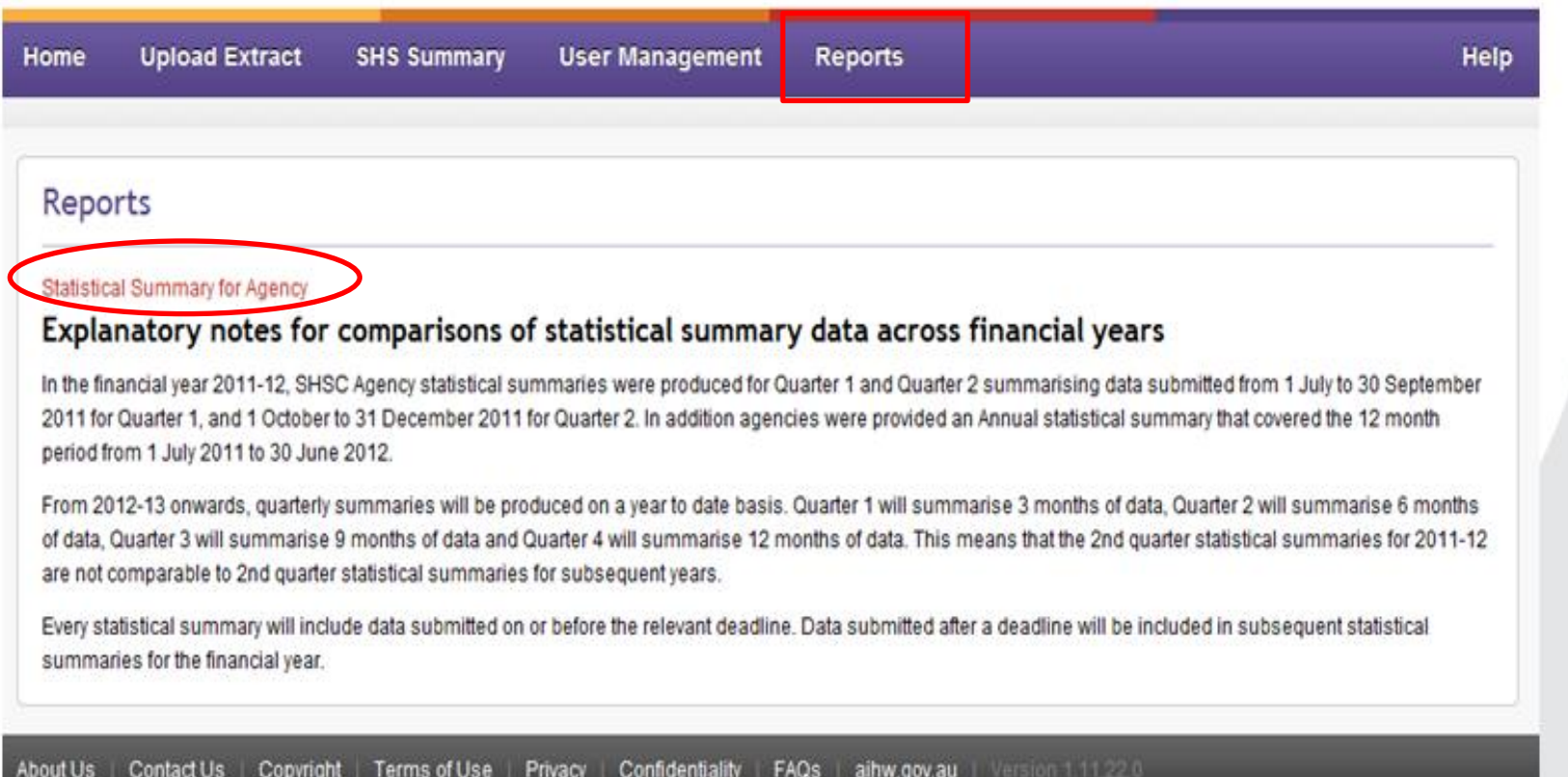

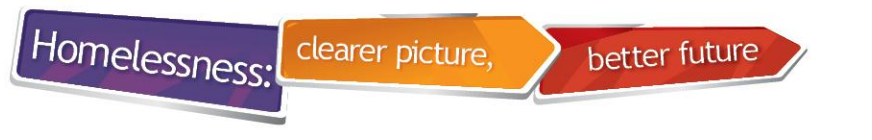

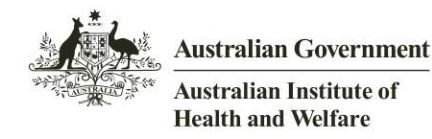

# **Downloading Reports**

- Select Reporting Year and Reporting period then download report
- Pop up box will give you the option to open or save the report

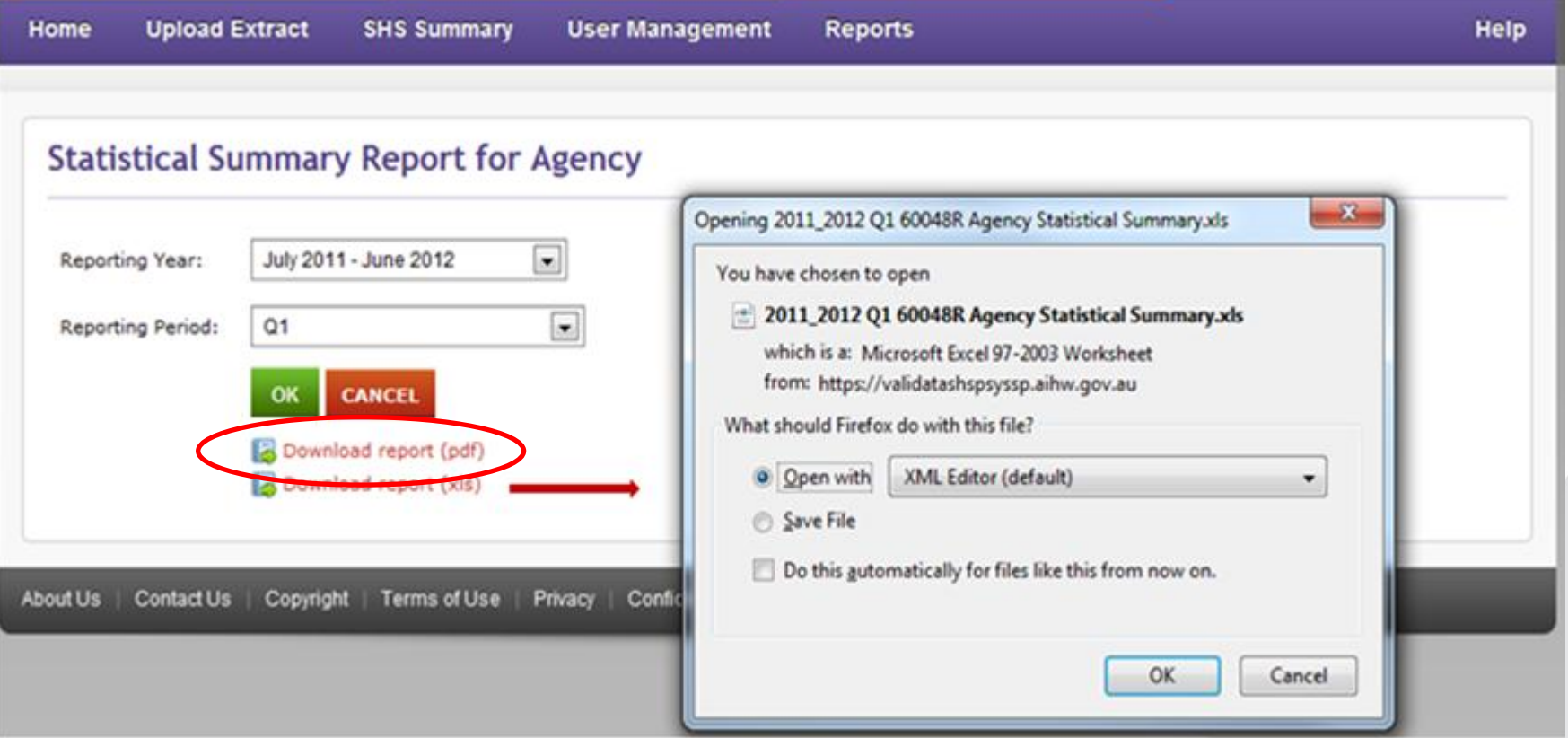

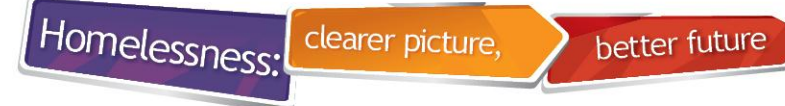

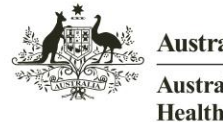

**Health and Welfare** 

# **Statistical Summary unavailable**

- Sometimes reports are unavailable check SHS Summary tab to see if data was submitted for that reporting period
- Late submissions might not be included in the reports

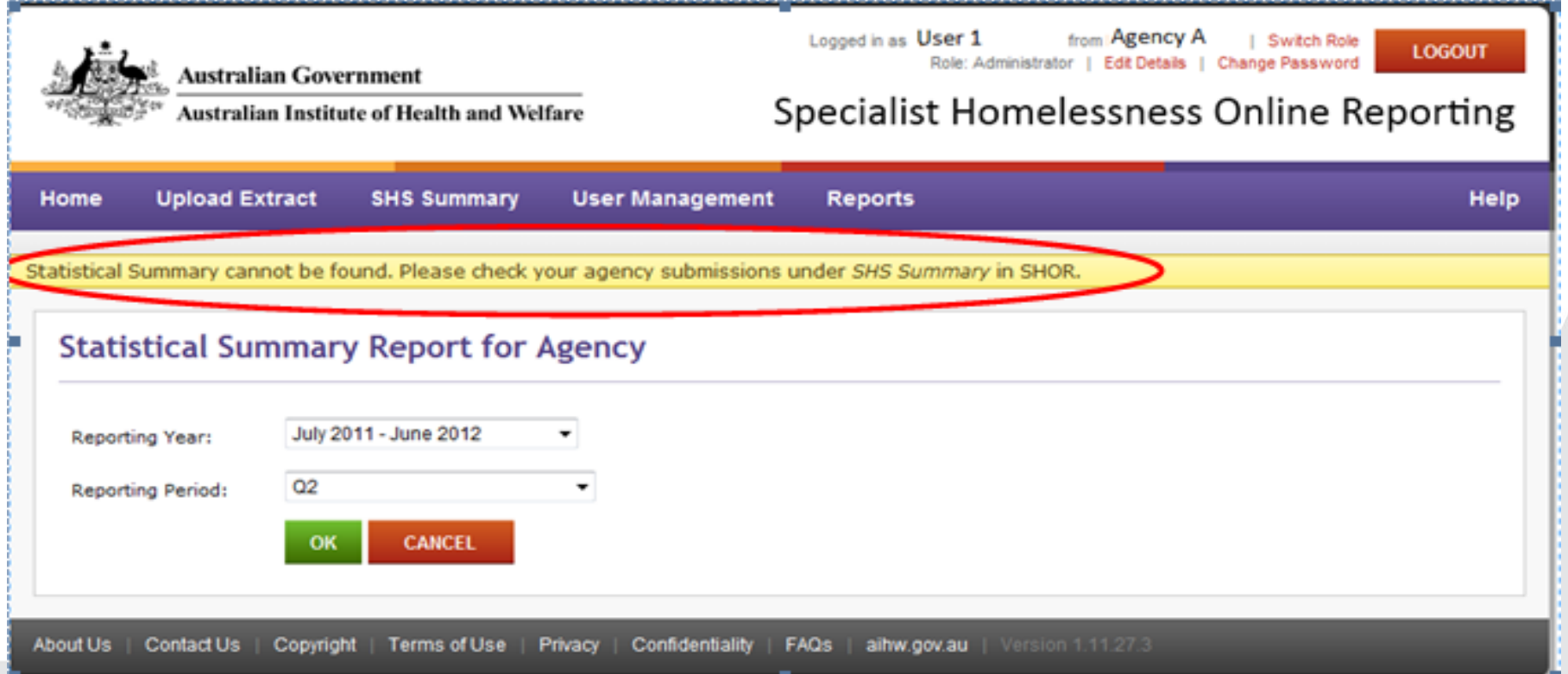

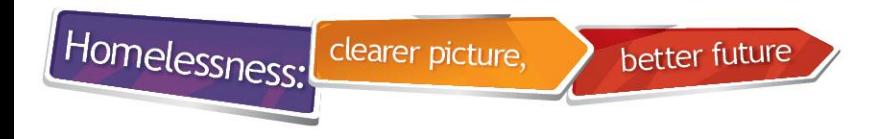

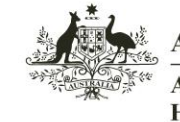

Health and Welfare

# **SHOR manuals and resources**

- Go to [www.aihw.gov.au/shsc-resources](http://www.aihw.gov.au/shsc-resources)
- Download SHOR User Manual
- Check out new SHOR eLearning modules
	- Everything you need to know about passwords
	- How to fix the most common validation error (C07.004.004)